#### ՀԱՅԱՍՏԱՆԻ ՊԵՏԱԿԱՆ ՃԱՐՏԱՐԱԳԻՏԱԿԱՆ ՀԱՄԱԼՍԱՐԱՆ (ՔՈԼԵՋ)

#### ՊՐԱԿՏԻԿԱՅԻ ՀԱՇՎԵՏՎՈՒԹՅՈՒՆ

ՊՐԱԿՏԻԿԱՅԻ ՂԵԿԱՎԱՐ` Թ.ՄԱՐՏԻՐՈՍՅԱՆ ՈՒՍԱՆՈՂ` ԴԱՎԹՅԱՆ ԱՆԴՐԵՅ ԽՈՒՄԲ `Ք.34.6

#### Օպերացիոն համակարգեր

⚫ Գոյություն ունեն 20-ից ավելի օպերացիոն համակարգեր, որոնց թվում է նաև Windows օպերացիոն համակարգը:

⚫ Windows 7 և Windows XP օպերացիոն համակարգերը ամենատարածված օպերացիոն համակարգերն են և թողարկվում են Microsoft ընկերության կողմից:

⚫ Windows 7 օպերացիոն համակարգը թողարկվել է 2009 թվականին, Windows 7-ի հիմքն է հանդիսանում Windows Vista-ն, որը թողարկվել է 2007 թվականին:

### Microsoft Windows 7

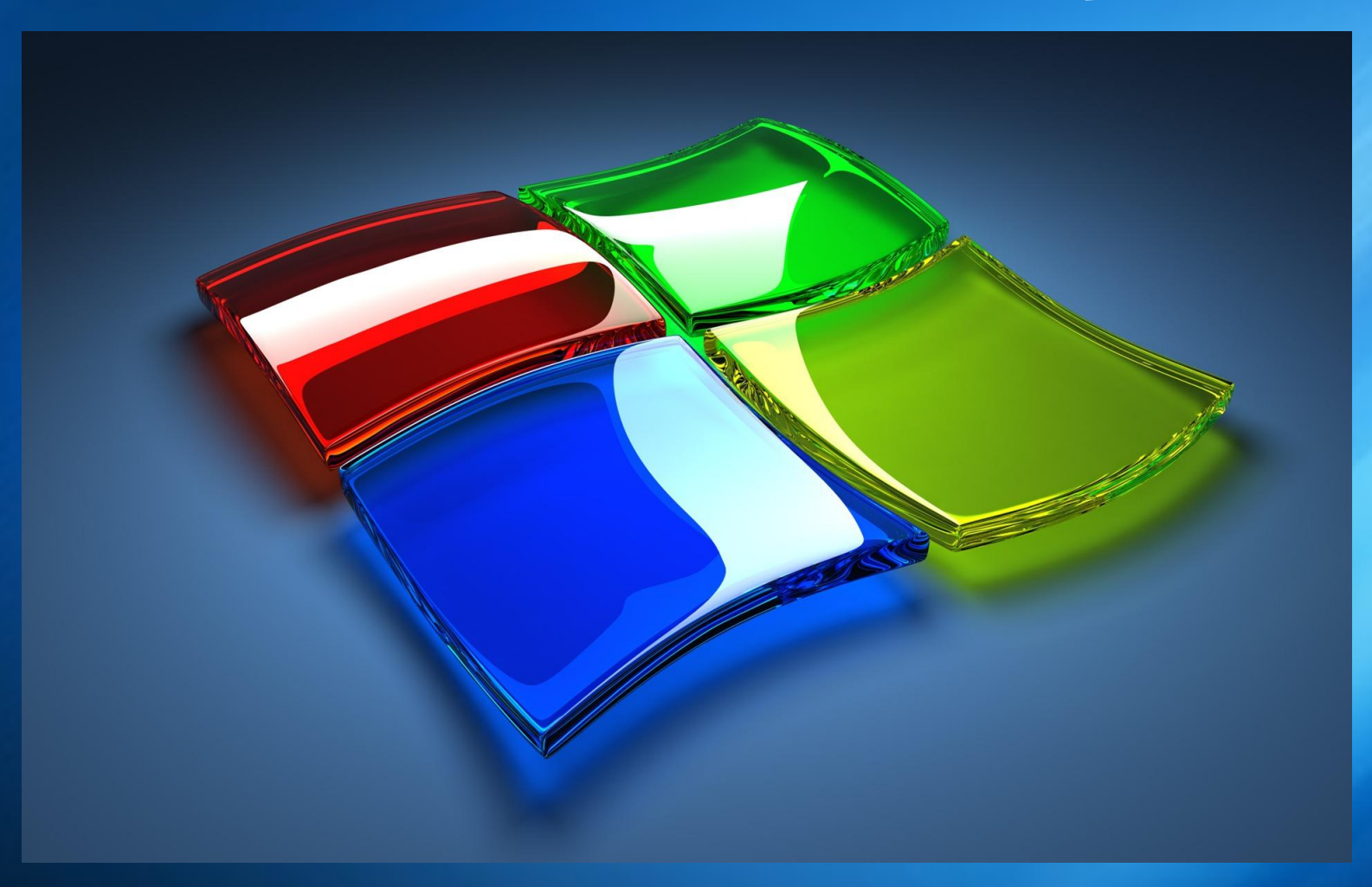

#### Աշխատանքային սեղան

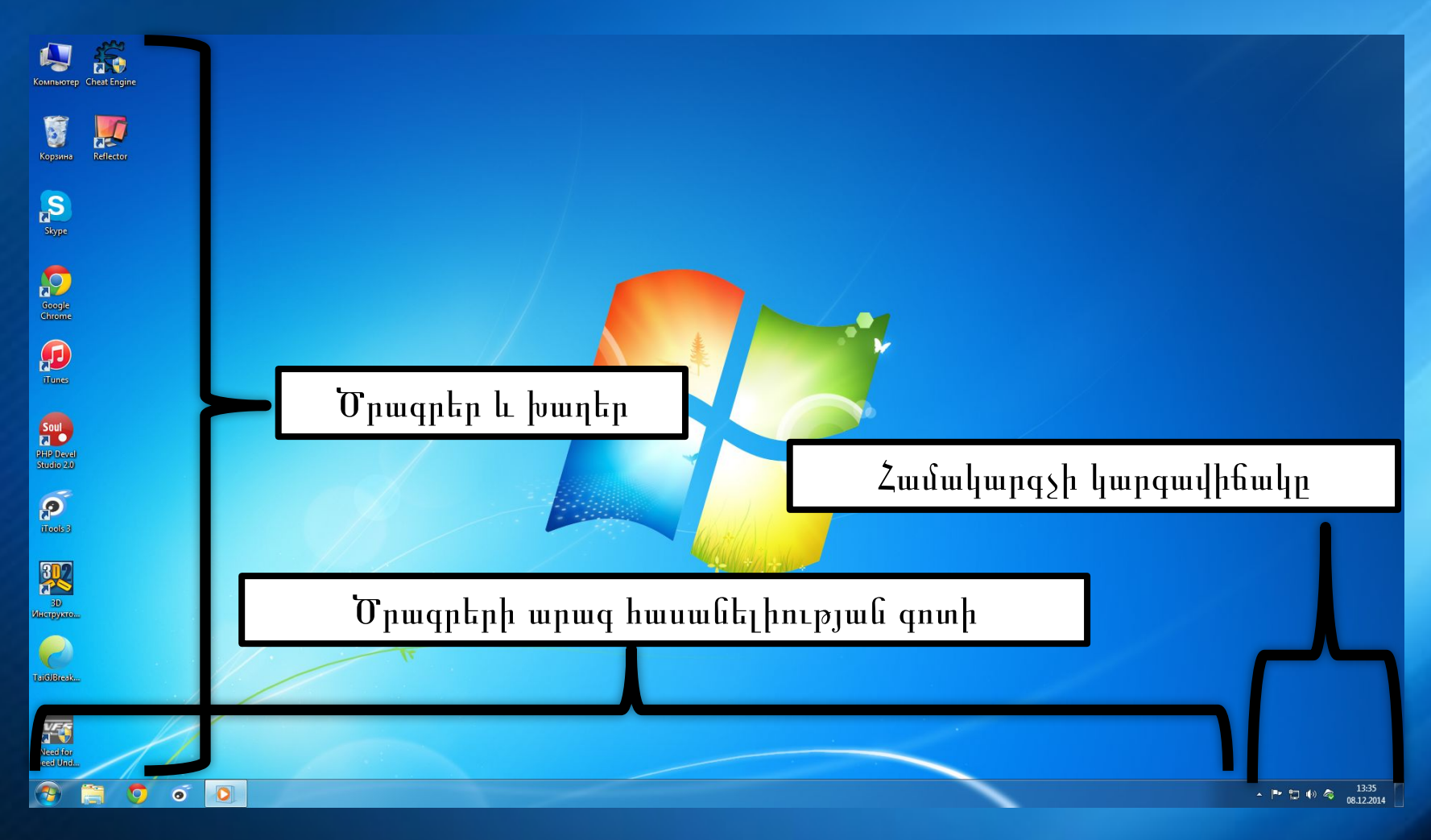

#### Մկնիկի աջ սեղմակ աշխատանքային սեղանին

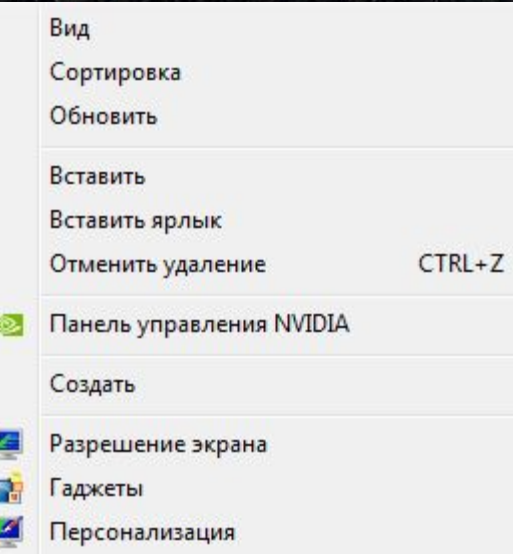

⚫ Աշխատանքային սեղանի տեսք ⚫ Աշխատանքային սեղանի դասակարգում ⚫ Աշխատանքային սեղանի թարմացում ⚫ Պատճենած ֆայլը արտածել աշխատանքային սեղանի վրա ⚫ Պատճենած պիտակը արտածել աշխատանքային սեղանի վրա ⚫ Չեղյալ հայտարարել ջնջման հրամանը ⚫ NVIDEA դրայվերի կառավարման վահանակ

⚫ Ստեղծել

- ⚫ Էկրանի բանաձևը
- Գաջետներ
- ⚫ Անհատականացում

### Իմ համակարգիչը

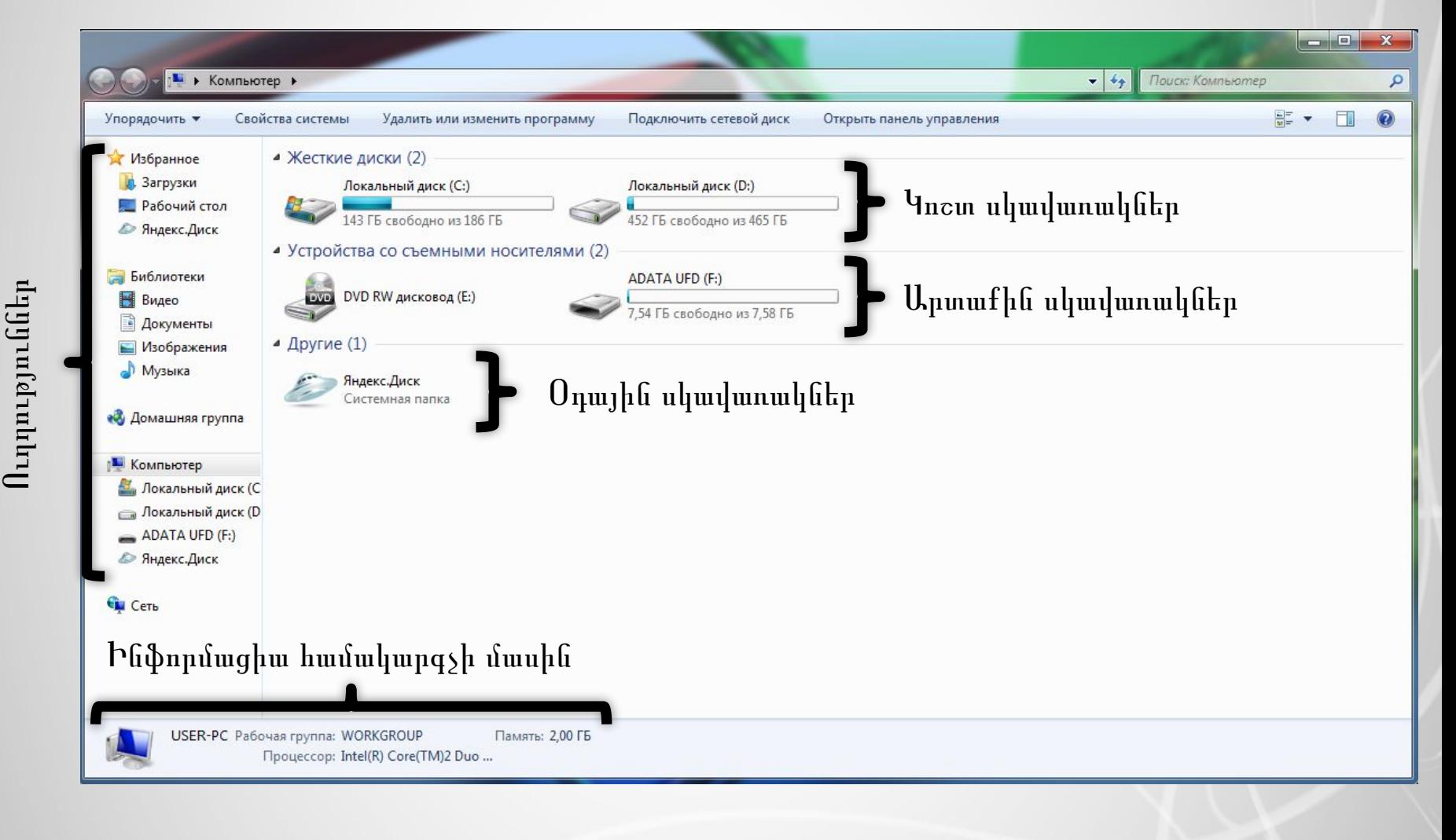

#### Մեկնարկ

интеры

ержка

работы

умолчанию

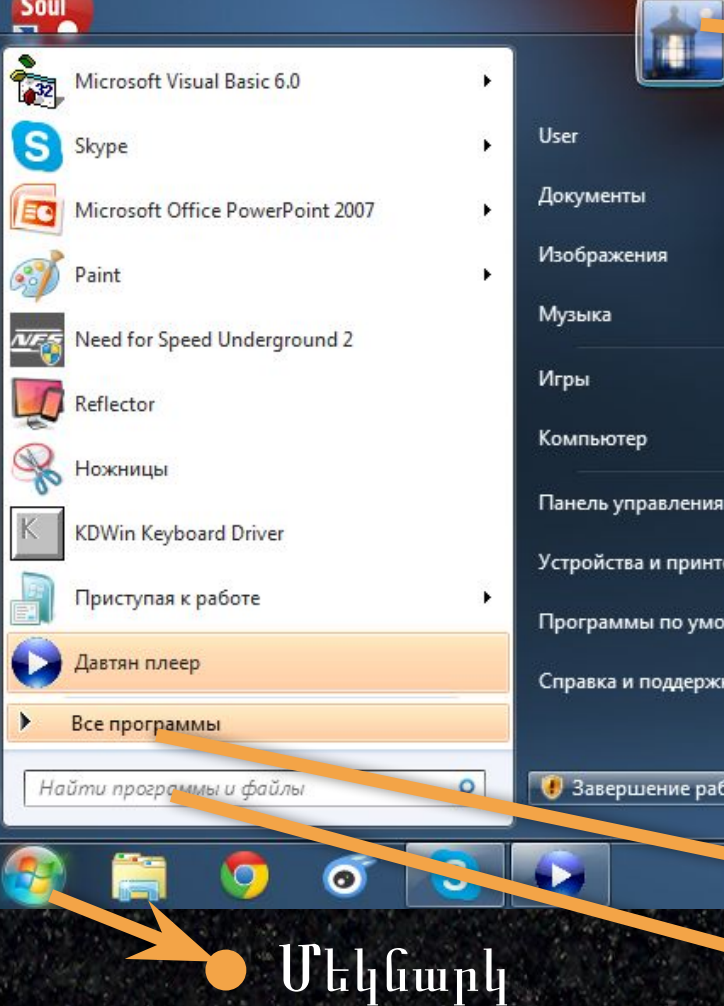

⚫ Օգտագործող ⚫ Փաստաթղտեր ⚫ Նկարներ, պատկերներ <u>Երգեր</u> Խաղեր <u> Համակարգիչ</u> Կառավարման վահանակ ⚫ Սարքեր և տպիչներ ⚫ Ստանդարտ ծրագրեր ⚫ Օգնություն ⚫ Օգտագործողի նկարը

⚫ Աշխատանքի ավարտ ⚫ Բոլոր ծրագրերը Որոնում

#### **Run (Win + R)**

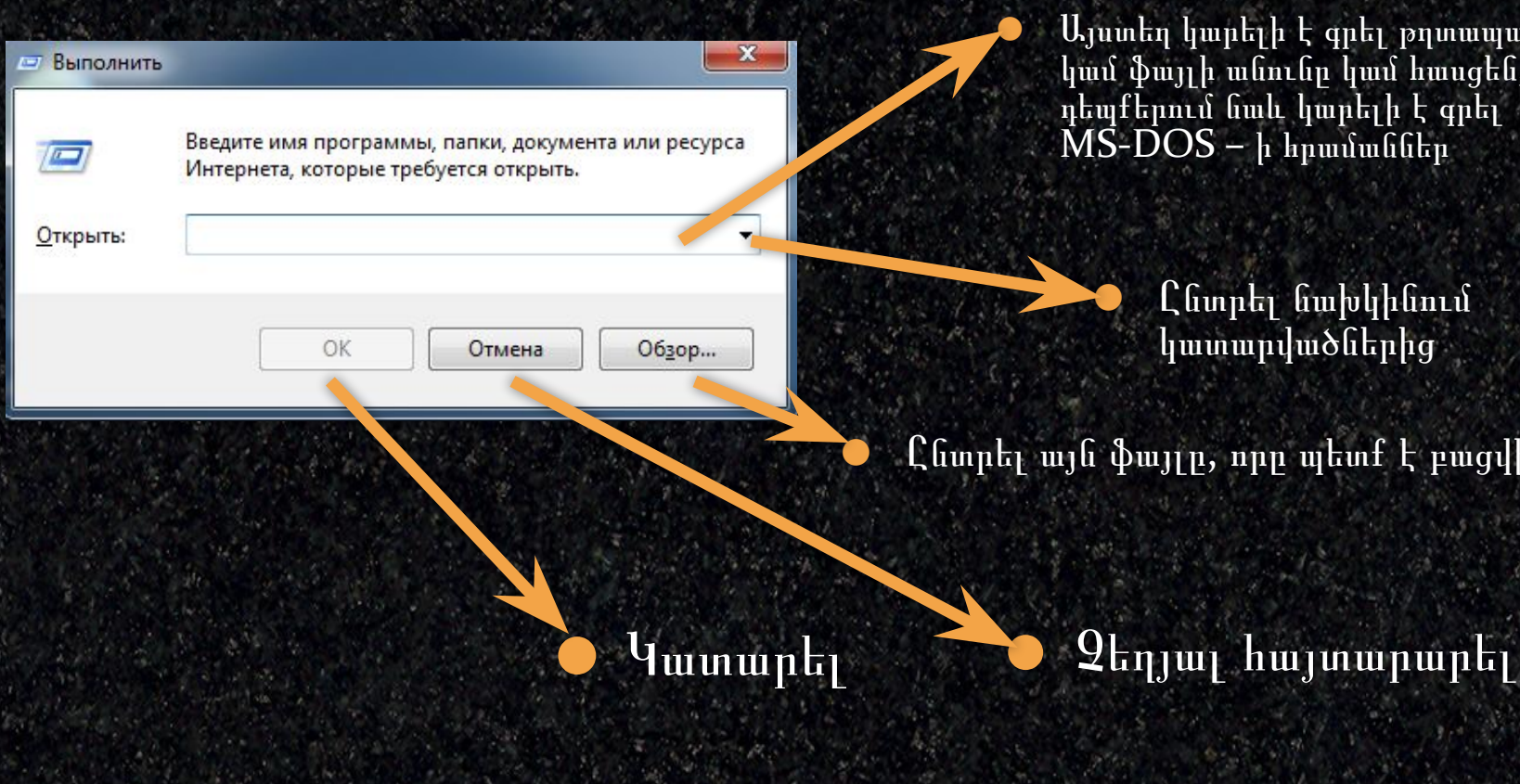

⚫ Այստեղ կարելի է գրել թղտապանակի կամ ֆայլի անունը կամ հասցեն, այլ դեպքերում նաև կարելի է գրել MS-DOS – ի հրամաններ

> ⚫ Ընտրել նախկինում կատարվածներից

⚫ Ընտրել այն ֆայլը, որը պետք է բացվի

# MS-DOS (Cmd)

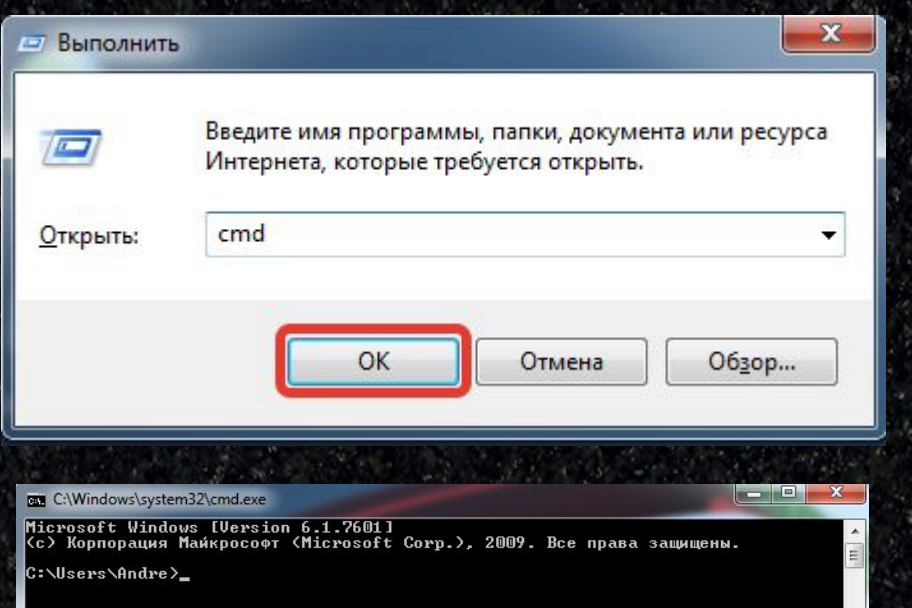

⚫ MS-DOS – ը կրճատ հապավում է և բացվում է հետևյալ կերպով *Microsoft Disk Operating System*

⚫ Նախկինում MS-DOS – ը օգտագործվել է որպես հիմնական օպերացիոն համակարգ (1981-ից 1991 թվականներին)

### MS-DOS (Cmd) – ի որոշ հրամաններ

⚫ Explorer.exe **Date** 

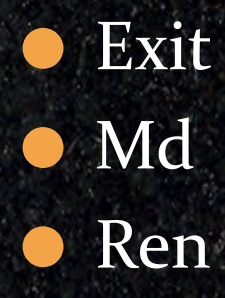

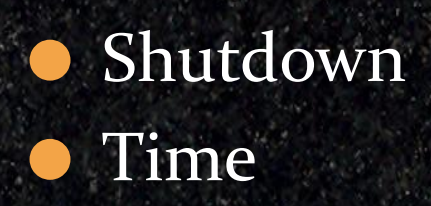

⚫ Բացել համակարգիչը ⚫ Արտածել կամ փոփոխել ամսաթիվը ⚫ Փակել MS-DOS – ը ⚫ Թղտապանակի ստեղծում ⚫ Ֆայլի կամ թղտապանակի անվանափոխում Անջատել համակարգիչը ⚫ Արտածել կամ փոփոխել ժամը

և այլն…

#### Գաջետներ

#### ⚫ Հակավիրուսային ծրագրի գաջետ

• Показать подробності

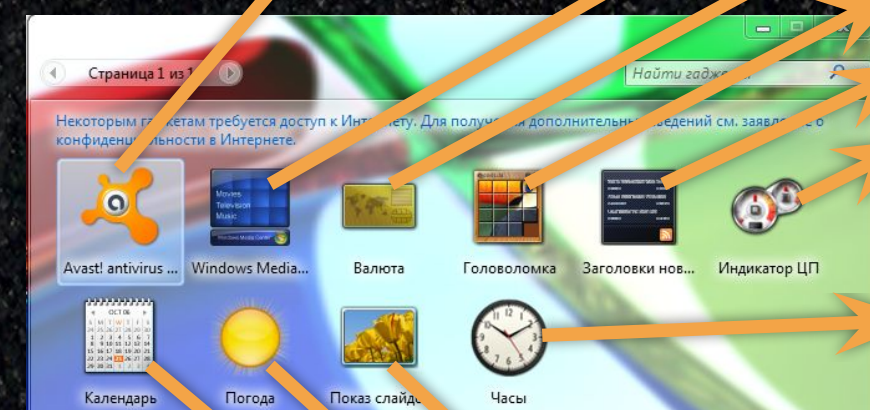

⚫ Windows Media Center ⚫ Արժույթ ⚫ Գլուխկոտրուկներ ⚫ Լուրերի վերնագրեր (RSS) ⚫ Պրոցեսորի ծանրաբեռնվածության ցուցիչներ

⚫ Ժամացույց

Որոնել գաջետներ համացանցու

⚫ Սլայդեր

**• Найти гаджеты в Интер** 

- ⚫ Եղանակ ⚫ Օրացույց
	- ⚫ Ցույց տալ մանրամասնությունները

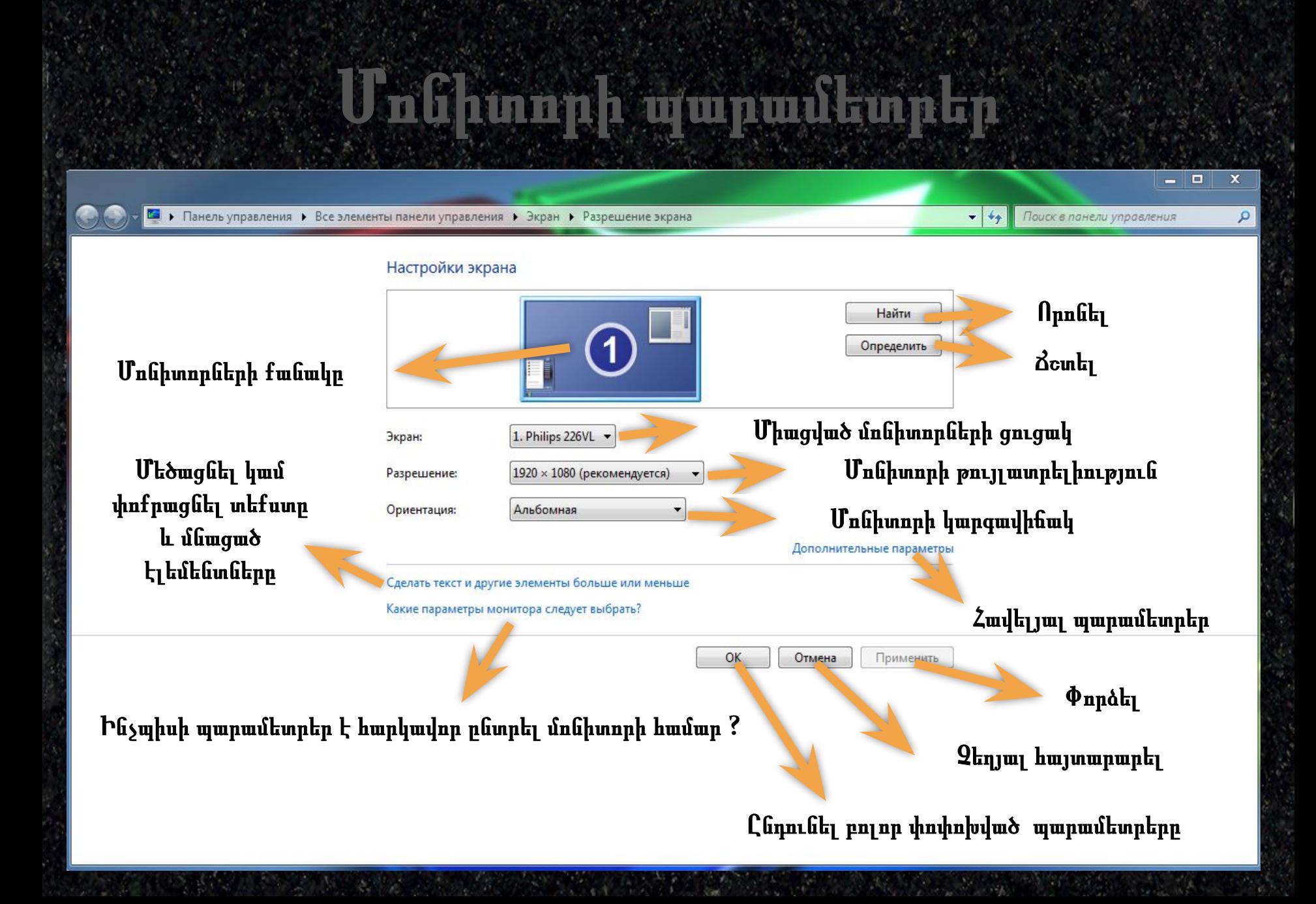

#### Աշխատանքային սեղանի դիզայն

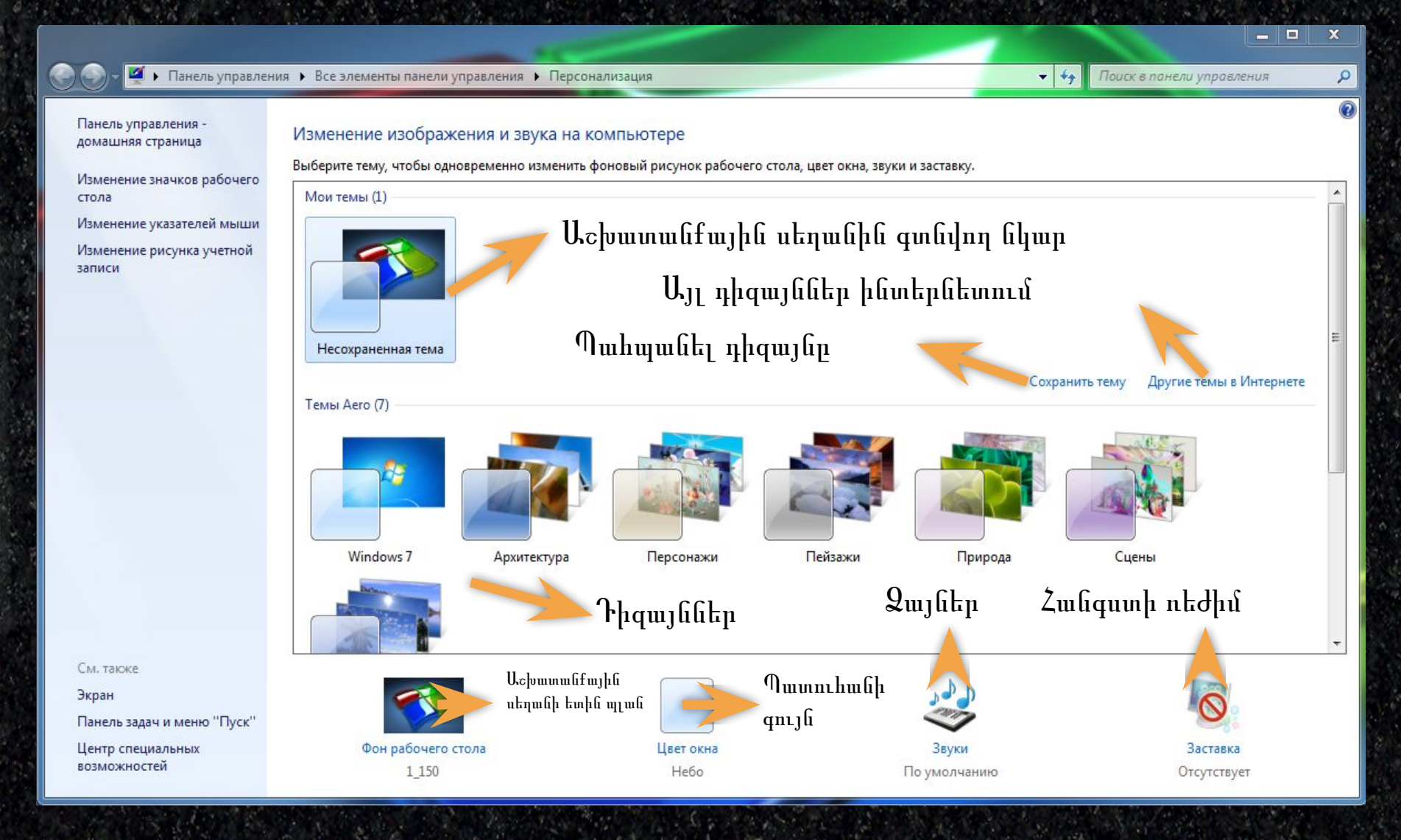

# Ամբողջ ինֆորմացիան համակարգչի

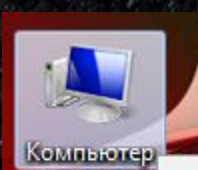

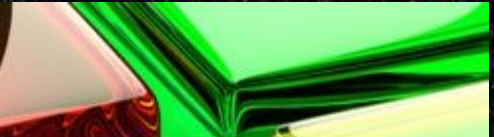

Открыть

Управление

Подключить сетевой диск...

Отключить сетевой диск...

Создать ярлык

Удалить

Переименовать

Свойства

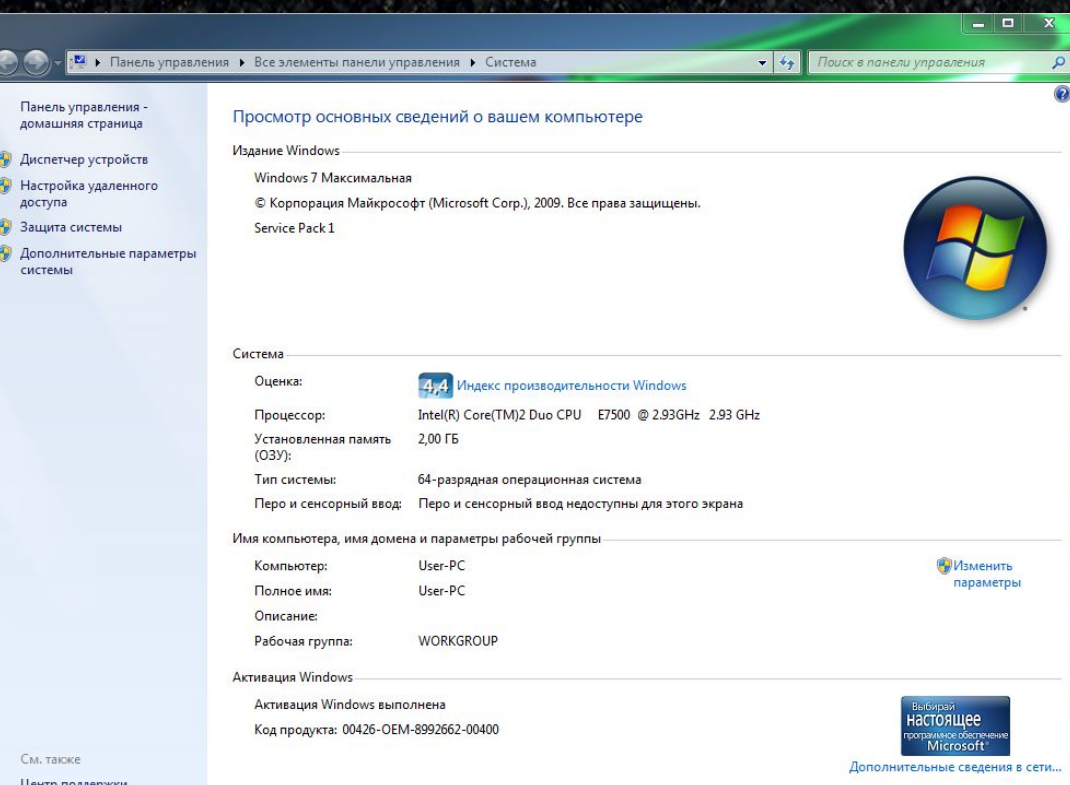

Центр поддержки Центр обновления Windows

См. также

доступа

CHCTPMH

Счетчики и средства производительности

#### Կառավարման վահանակ

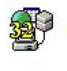

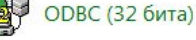

**Брандмауэр Windows** 

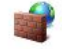

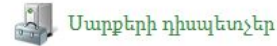

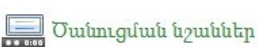

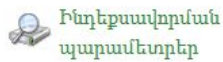

Անցնել աշխատանքի

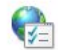

Բրաուզերի պարամետրեր

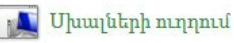

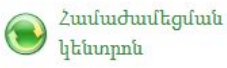

**Էկրան** 

- **Windows CardSpace** 
	- Վերականգնում
	- Վկայականների **humunuphy**
	- **Untinum**

2 Zuufuuluung

- Թղտապանակների wwww.uphp
- **Opwqptp** h 3 առանձնահատկություններ
- sis Umpptp և պրիստերներ
- Հատուկ կարողությունների կենտրոն
- Էլեկտրոսնուցում
- ■。 **U**yunduun uhugnuf
	- Աշխատանքային սեղանի գաջետներ
- 96 Ընտանեկան խումբ
- Uluply
- **U**uhuunuluunud
- Uտանդարտ ծրագրեր
- Բեոնվածության ցուցիչներ
- Oqunuuntiph hui2hul
- Կապի կառավարման Ų. կենտրոն և ընդհանուր մուտք
- Տարածաշրջան և լեզվի պարամետրեր
- Վարչակազմ
- Uufuunphu lu duufuuluulu
- 騙 Windows-h www.yunwutu
- Հանձնարարությունների **. գոտի և Մեկնարկի մենյու**
- **Huny** *phplumb* E CO աշխատակիցների հետ
- **Ivnuph** authuynul
- Ztmuhnu li innti
- Windows h թարմացման կենտրոն

Яндекс.Диск

Մկավառակի կոդավորում  $\bigcirc$ **BitLocker** 

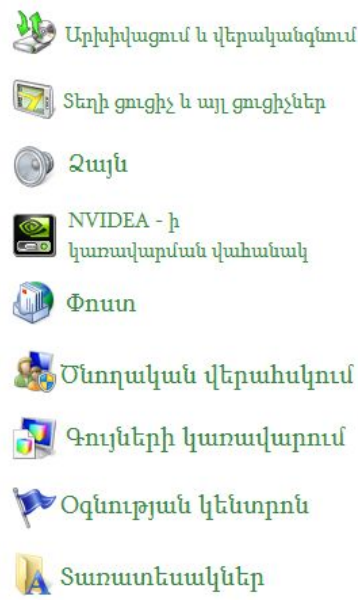

# Microsoft Visual Basic

Բացում, Աշխատանքի սկիզբ, ծրագրավորում.

# Քայլ №1 Բացում

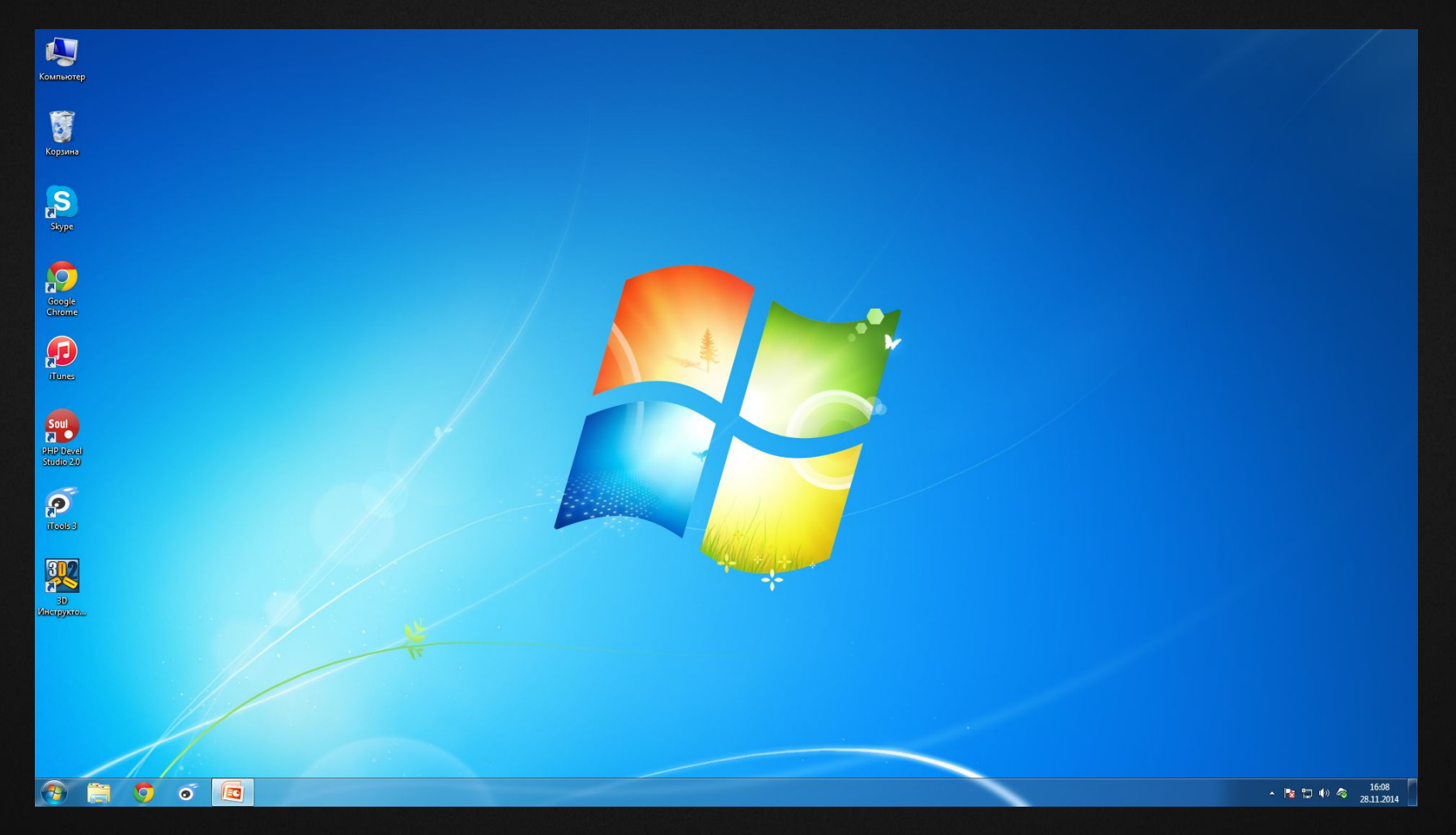

# Սեղմեք "Старт" կոճակը

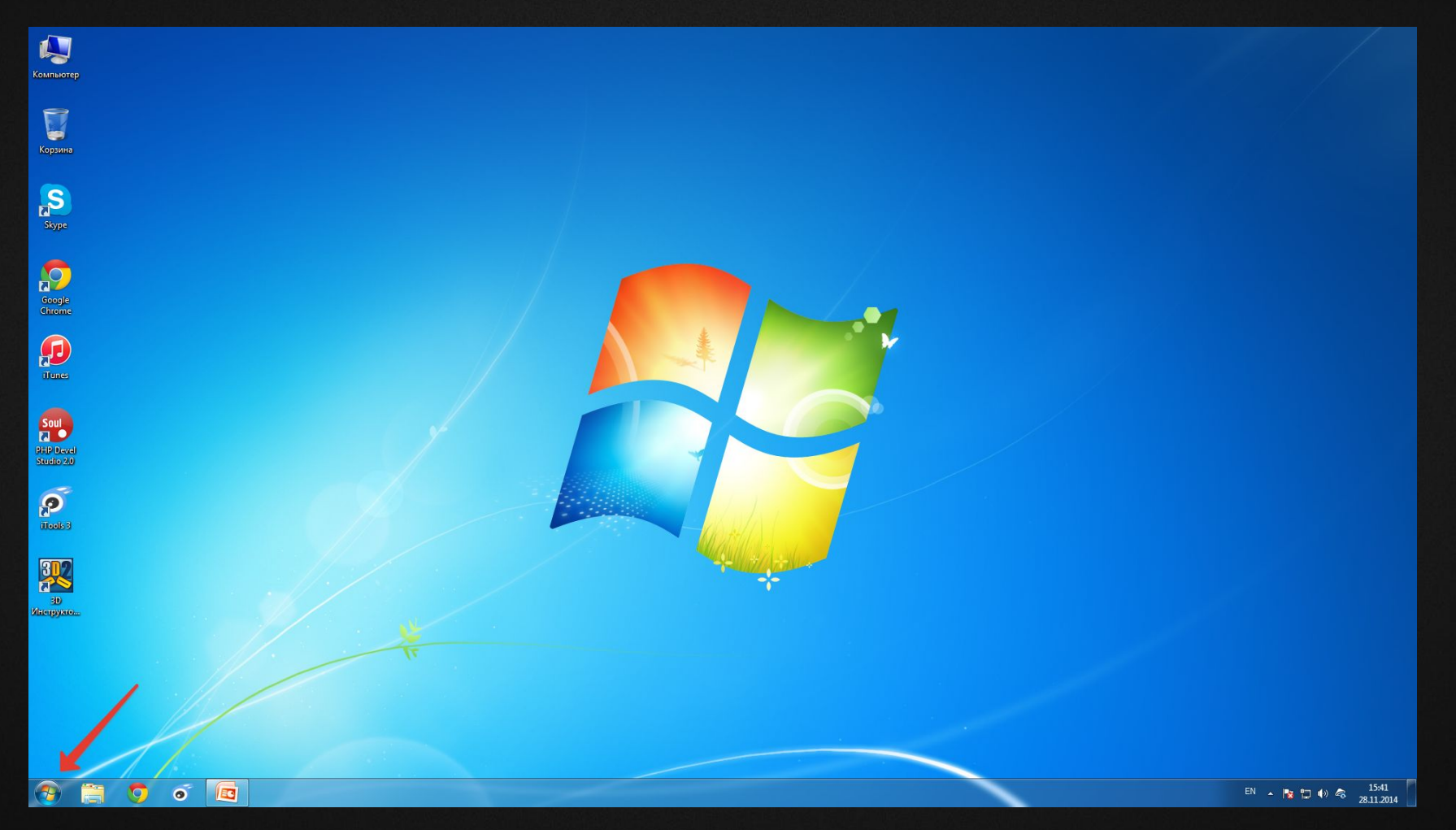

# Fwgtp "Все программы" pwdhun

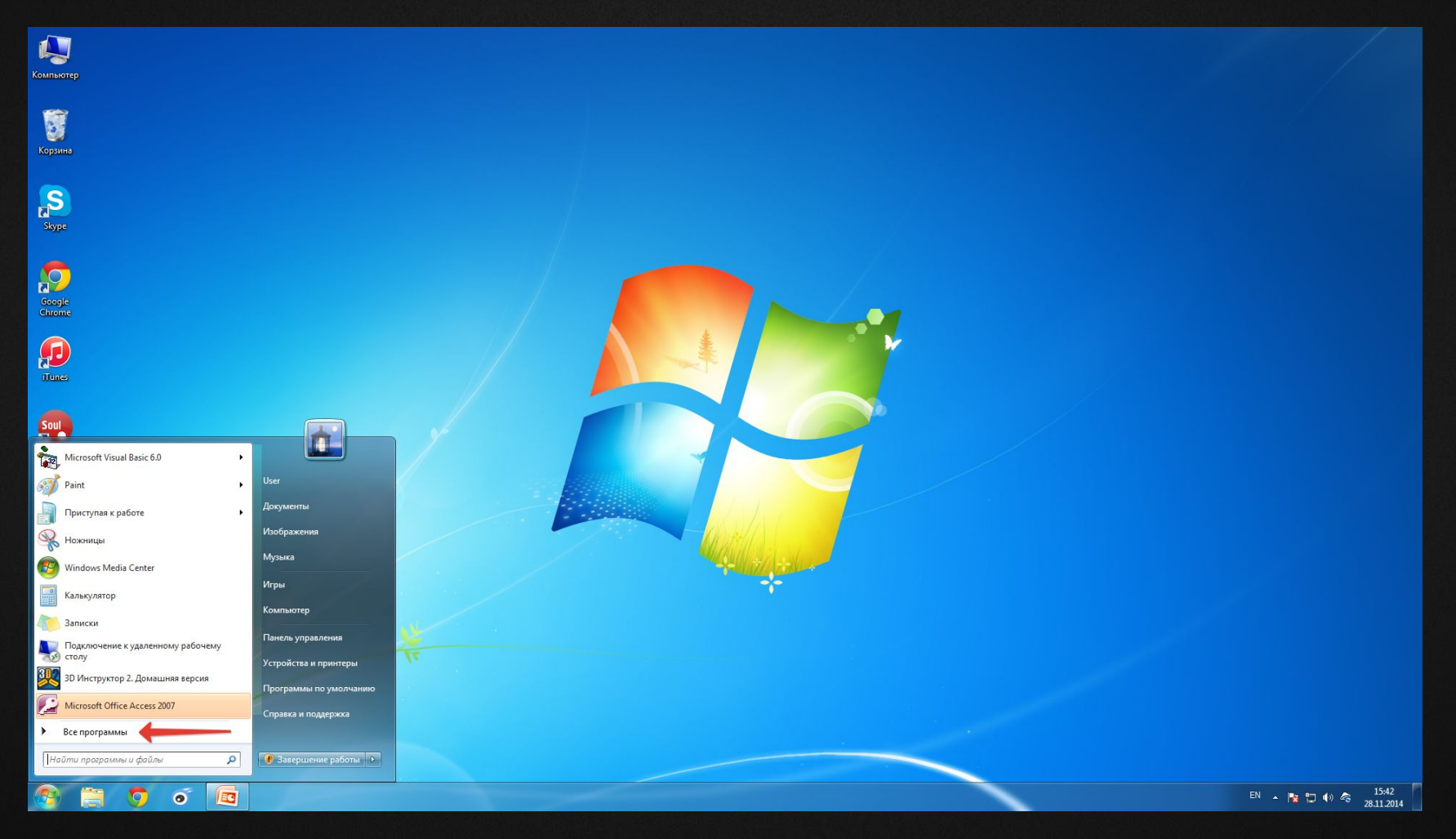

#### Բացեք Microsoft Visual Basic 6.0 թխտապանակը

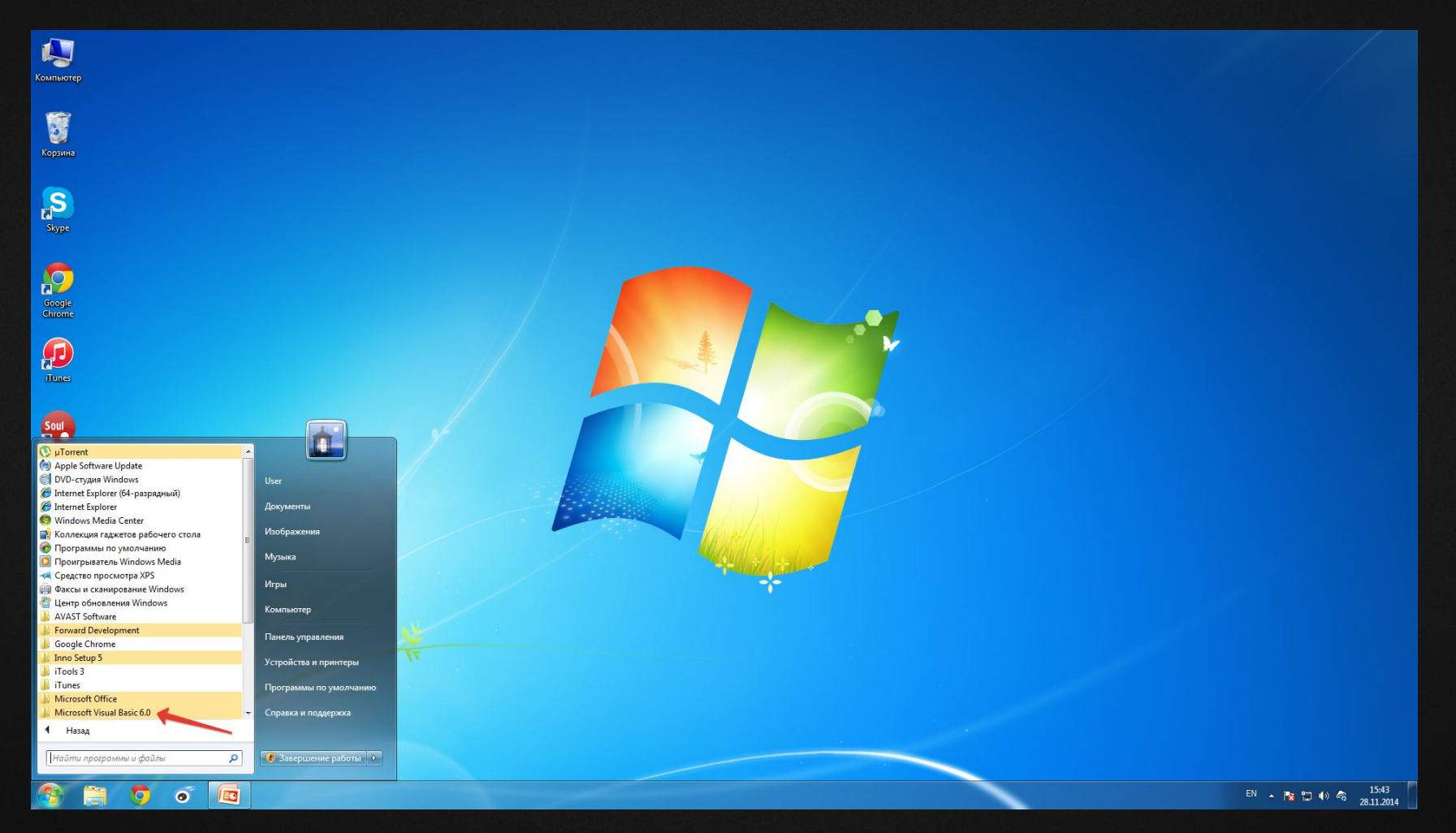

### Բացեք Microsoft Visual Basic 6.0 ծրագիրը

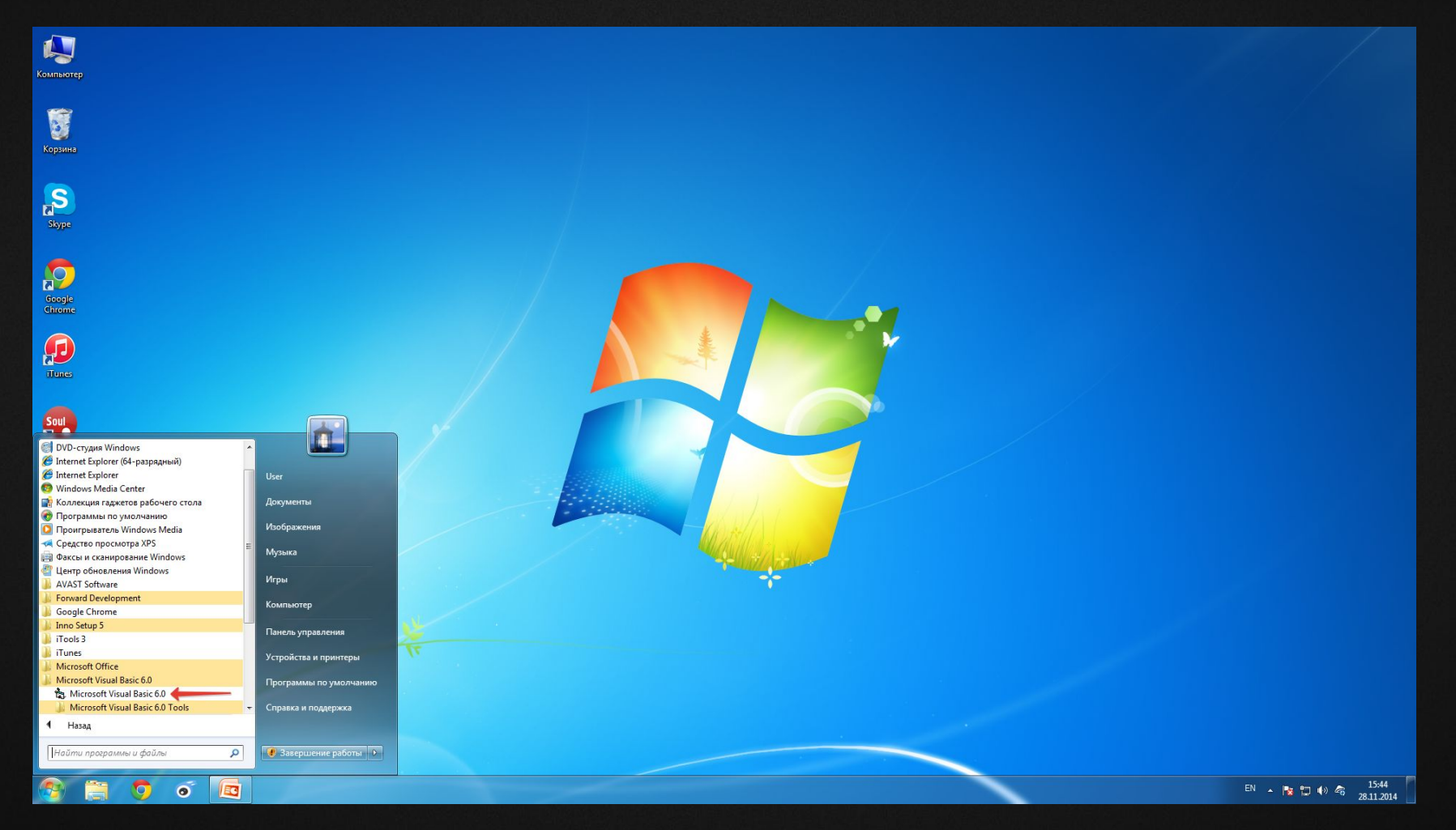

# Քայլ№2 Աշխատանքի սկիզբ

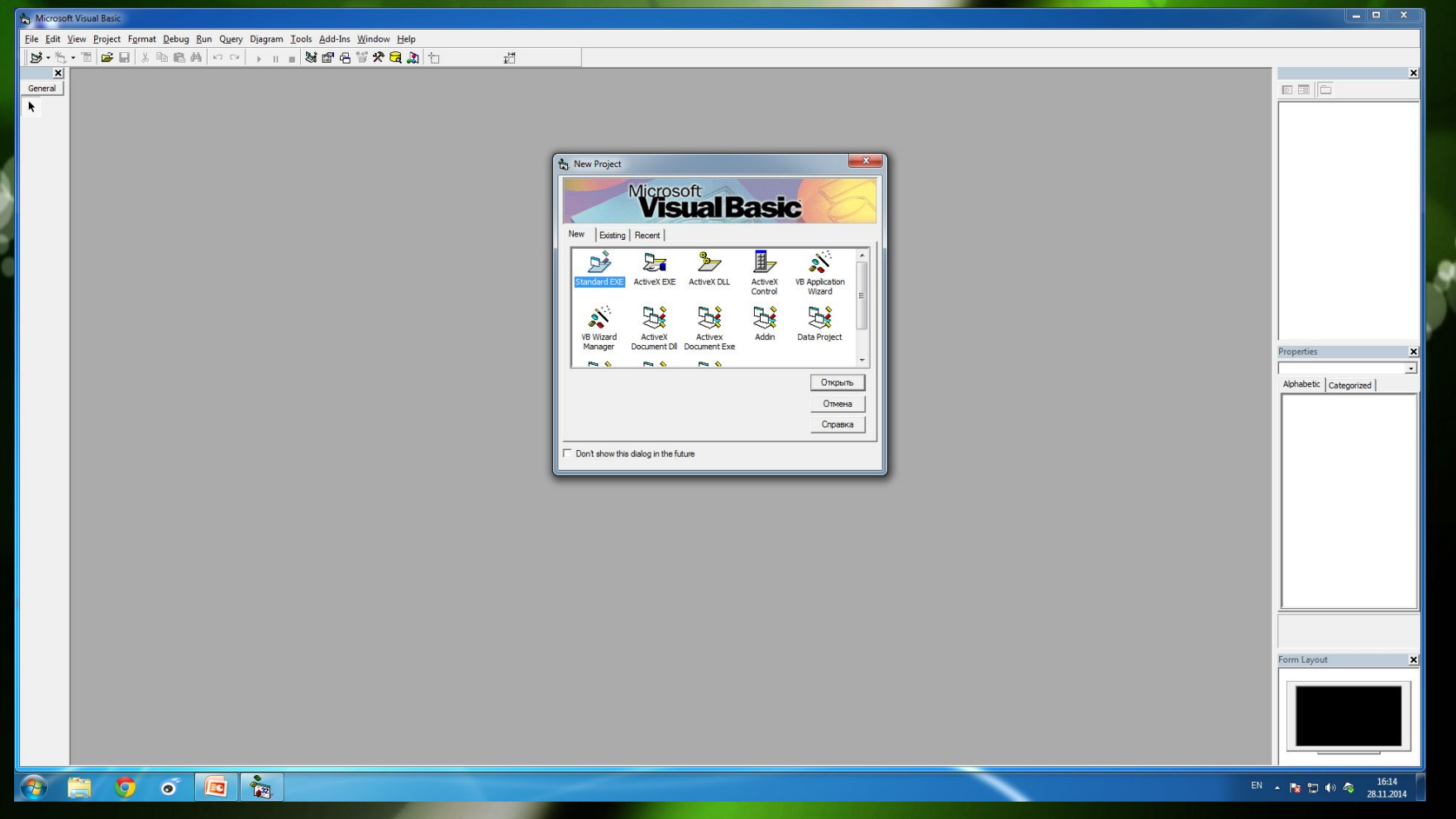

#### Ընտրեք նախագծի տեսակը (Standast EXE – ստանդարտ)

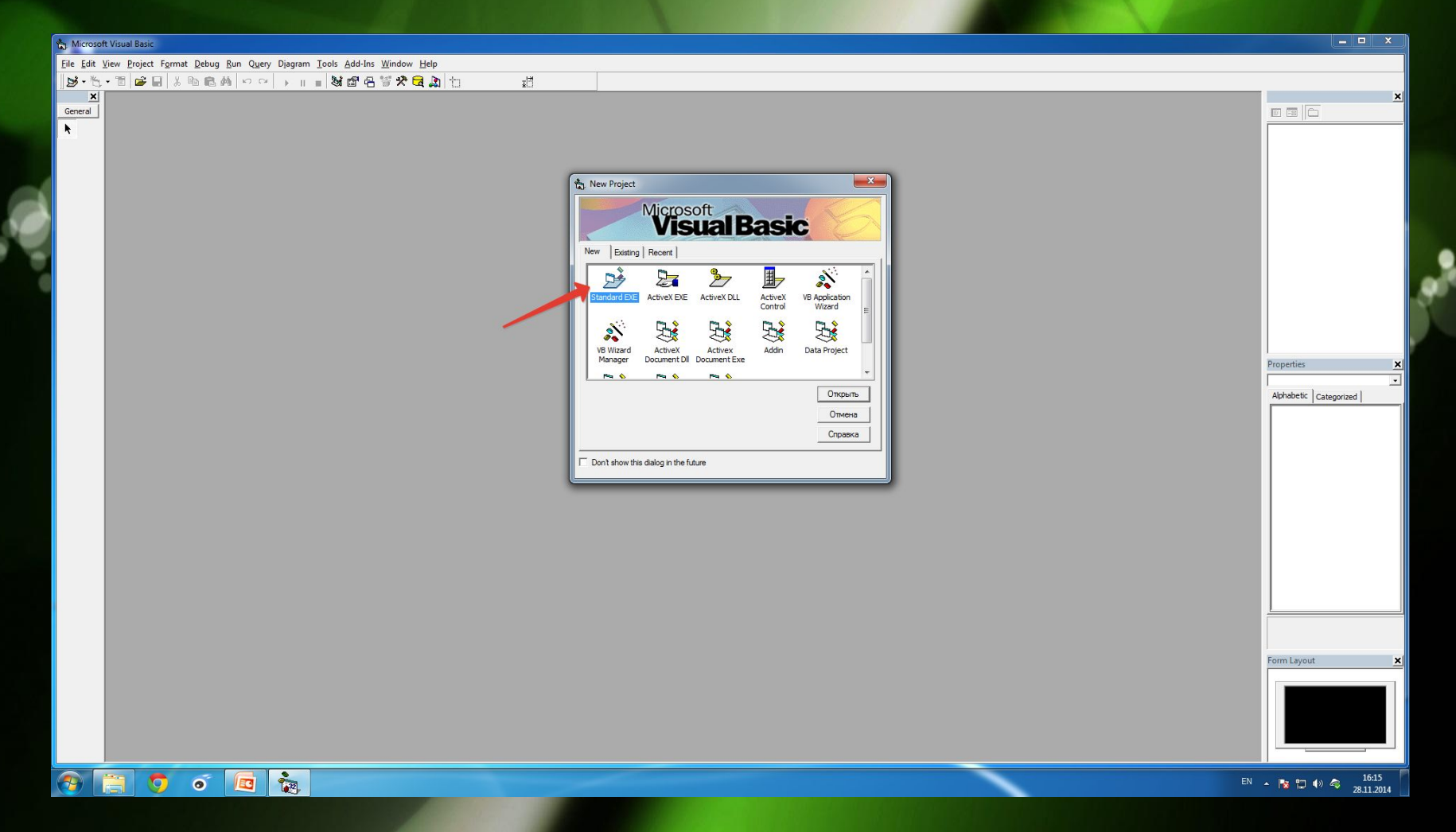

# Uեղմեք "Открыть" կոճակը

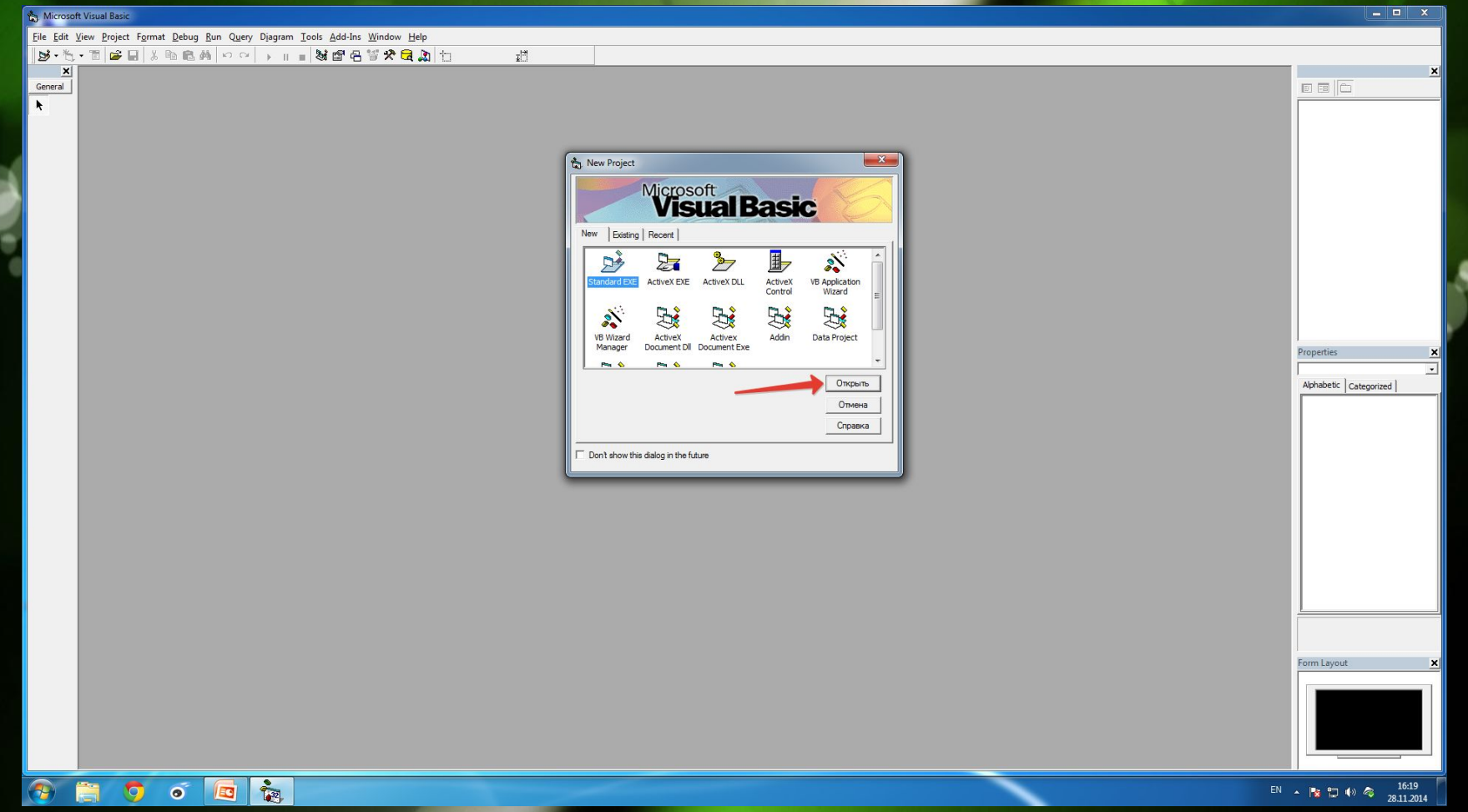

# Microsoft Visual Basic-ի քարտեզ

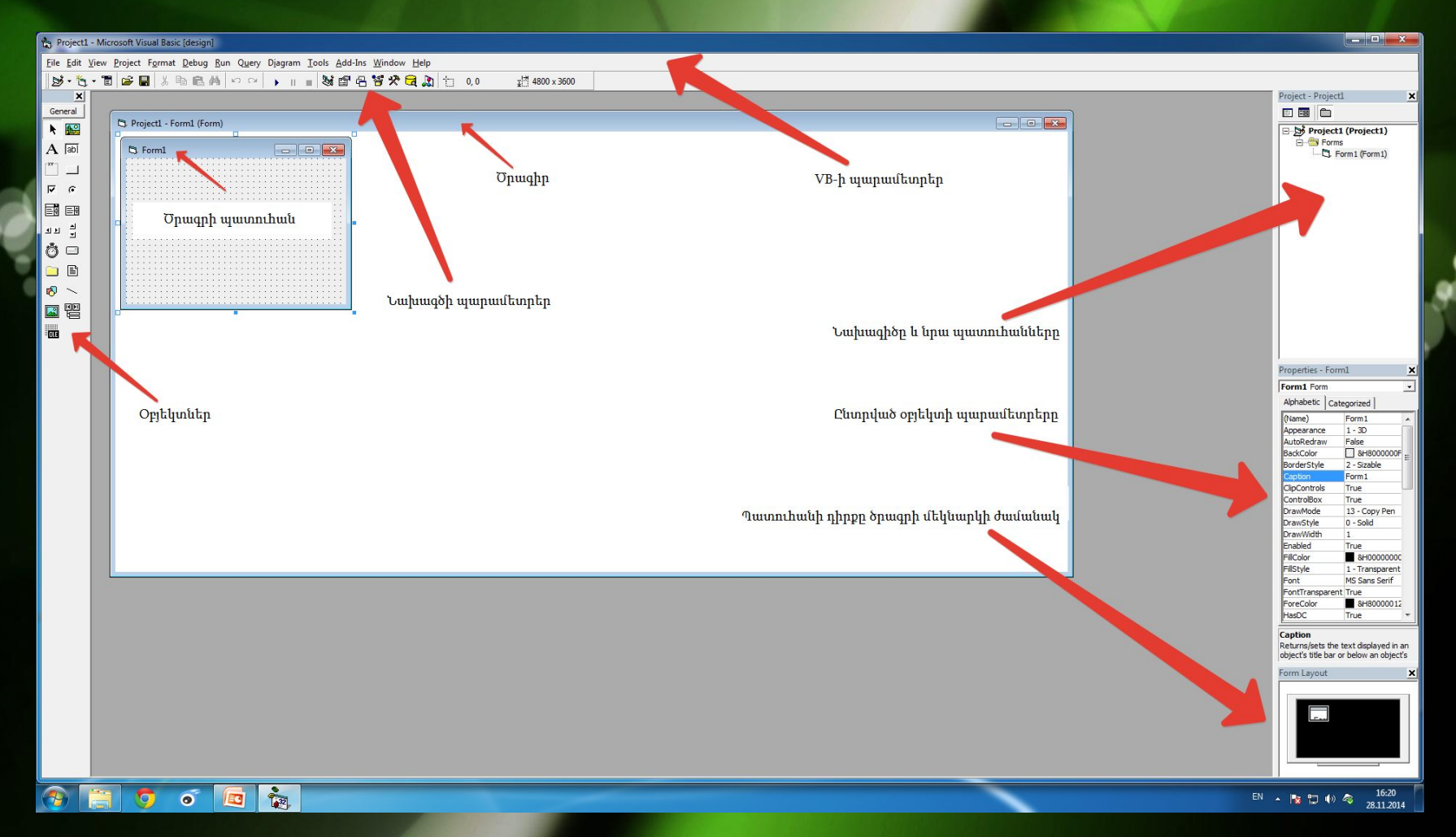

# Քայլ №3 Ծրագրավորում

⚫ **Microsoft Visual Basic-**ում ծրագրեր կամ խաղեր ստեղծելու համար անհրաժեշտ է ունենալ առնվազն հիմնարար գիտելիքներ ծրագրավորման այս լեզվի վերոբերյալ**:**

⚫ Microsoft Visual Basic-ը իտարբերություն Turbo Pascal-ի թույլ է տալիս ծրագրավորողներին ստեղծել դիզայն իրենց ծրագրի համար:

⚫ Microsoft Visual Basic-ը հնարավորություն է տալիս ծրագրավորողին ստեղծել 13 տիպի նախագծեր:

⚫ Microsoft Visual Basic 6.0-ում գոյություն ունեն 20 հիմնական օբյեկներ:

#### Microsoft Visual Basic-ի նախագծերի տեսակները

Standard EXE ActiveX EXE **ActiveX DLL ActiveX Control** ⚫ VB Application Wizard ⚫ VB Wizard Manager

⚫ ActiveX Document Dll ⚫ ActiveX Document Exe ⚫ Addin Data Project DHTML Application IIS Application ⚫ VB Pro Edition Controls

#### Օբյեկտները Microsoft Visual Basic-ում

- **PictureBox**
- ⚫ Label
- **TextBox**
- ⚫ Frame
- **CommandButton**
- ⚫ CheckBox
- **OptionButton**
- ⚫ ComboBox
- ⚫ ListBox
- ⚫ HScrollBar

⚫ VScrollBar Timer ⚫ DriveListBox DirListBox **FileListBox Shape Line Image** Data **OLE** 

### Իմ ծրագիրը **Microsoft Visual Basicում**

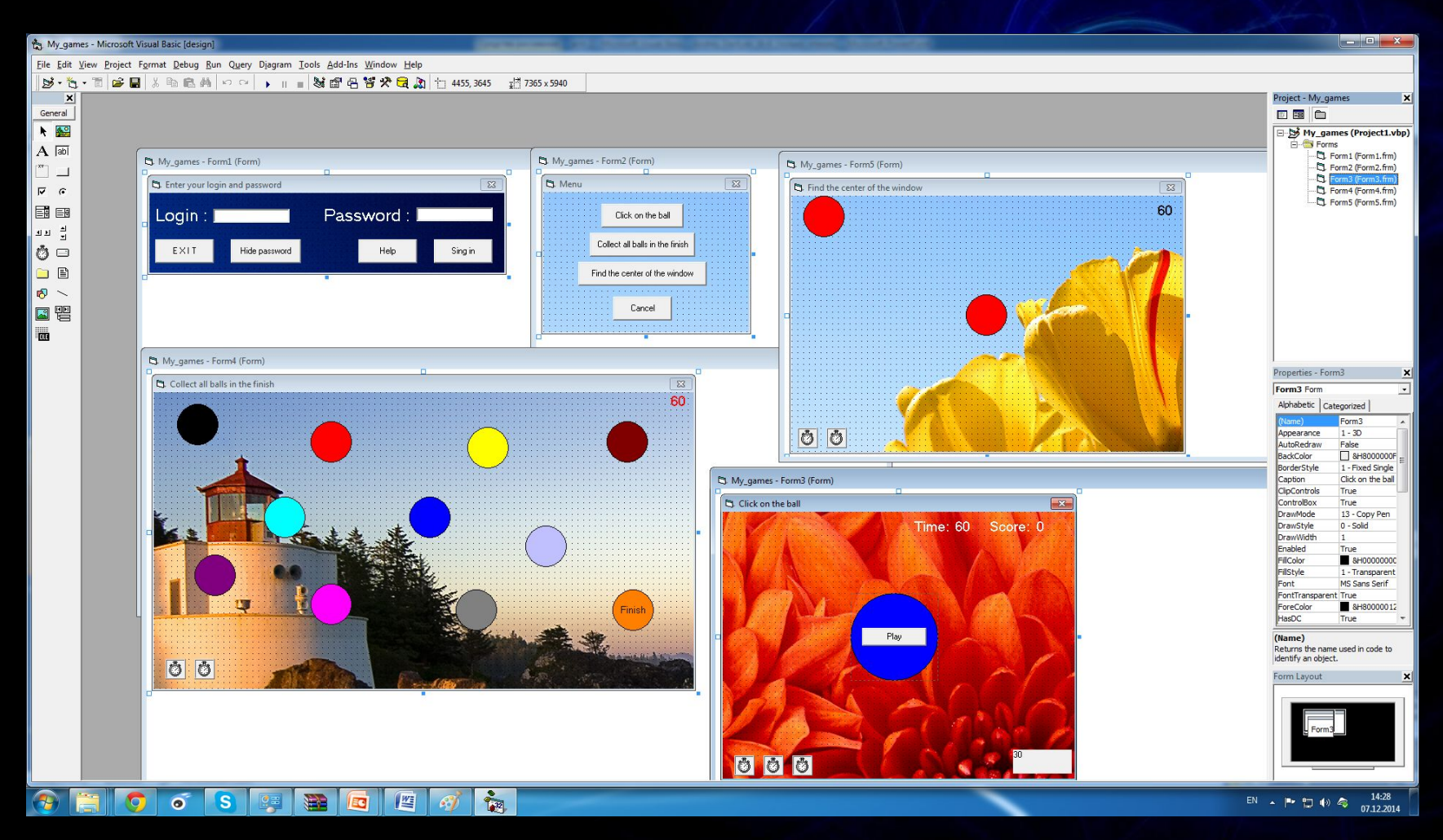

#### Մուտքի ծածկագիր և գաղտնաբառ

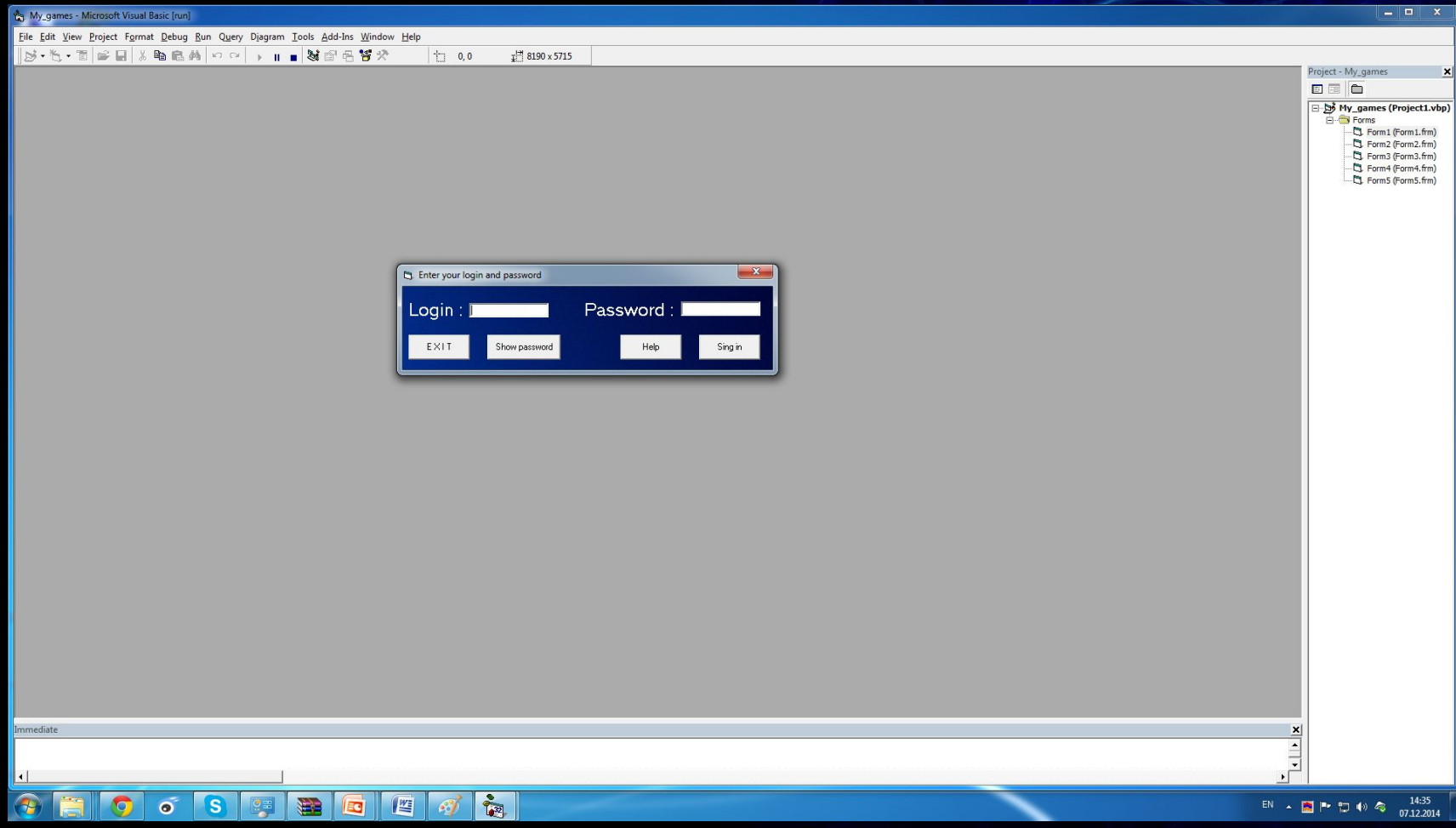

w Eiglerr i Britist Republicani Antich Nightsini Topis Martins Williams Telb

G · T 2 8 5 % 4 6 A 0 0 1 1 1 3 6 6 4 7 6 A 1 5 3 6 7 6 8

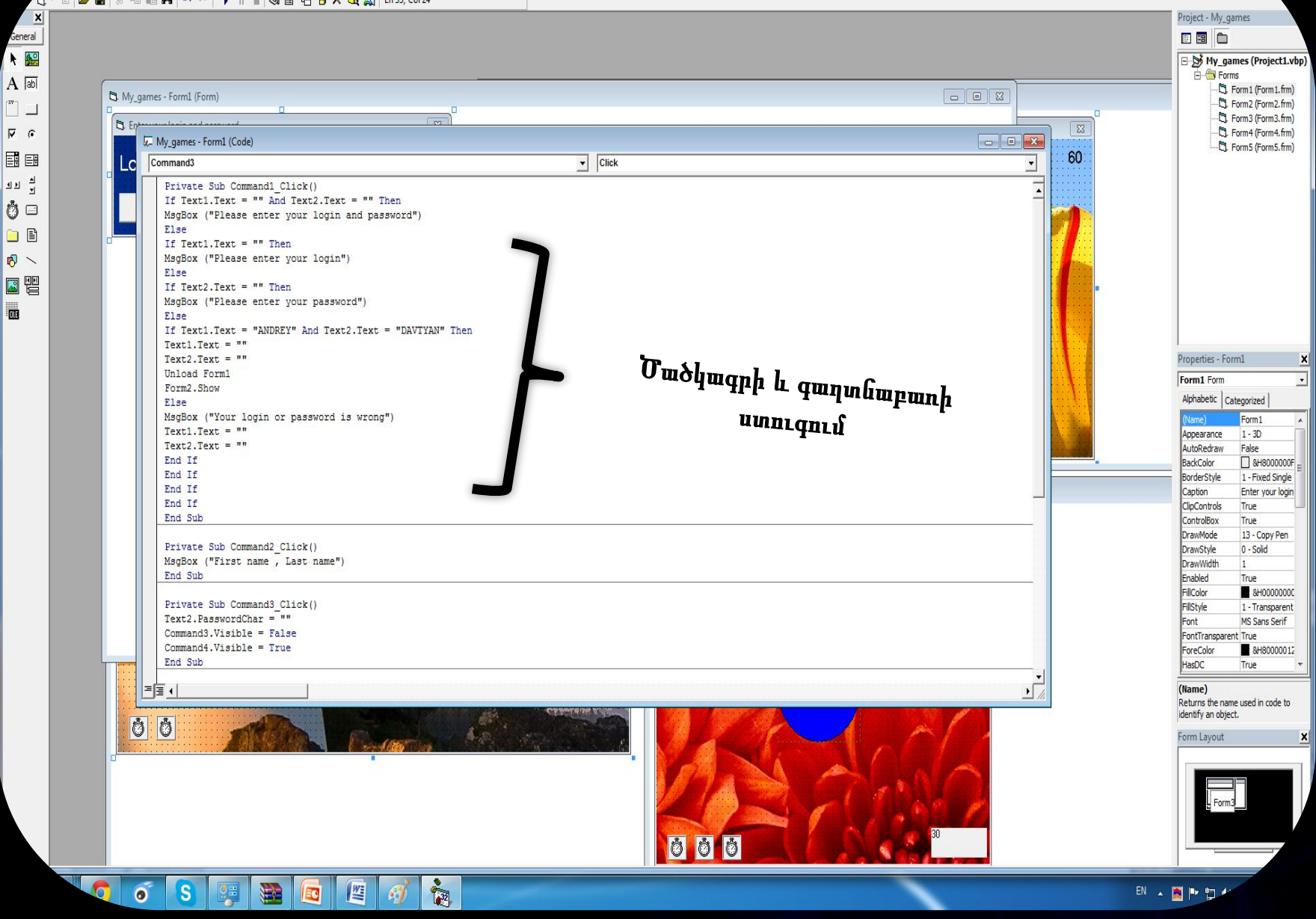

Եթե Text 1 և Text 2 օբյեկտների պարունակությունը դատարկ է, ապա ցույց տալ նամակ նշված տեքստով, հակառակ դեպքում, եթե Text 1 և Text 2 օբյեկտների պարունակությունը դատարկ չէ, ապա ստուգել

```
Private Sub Command1 Click()
If Text1.Text = ''' And Text2.Text = ''' Then
MsgBox ("Please enter your login and password")
Else
If Text1.Text = "" Then
MsgBox ("Please enter your login")
Else
If Text2.Text = "" Then
MsgBox ("Please enter your password")
Else
If Text1.Text = "ANDREY" And Text2.Text = "DAVTYAN" Then
Text1.Text = "Text2.Text = "Unload Form1
Form2. Show
Else
MsgBox ("Your login or password is wrong")
Text1.Text = "Text2.Text = "End If
End If
End If
End If
End Sub
```
 Text1 օբյեկտի պարունակությունը, եթե այն դատարկ է ապա ցույց տալ նամակ նշված տեքստով,

 հակառակ դեպքում ստուգել Text 2 օբյեկտի պարունակությունը, եթե այն դատարկ է ապա ցույց տալ նամակ նշված տեքստով, հակառակ դեպքում ստուգել ծածկագրի և գաղտնաբառի համնկնումները, եթե դրանք համնկնում են ապա բացել տրված ծրագիրը, հակառակ դեպքում ցույց տալ նամակ նշված տեքստով:

#### MDIForm

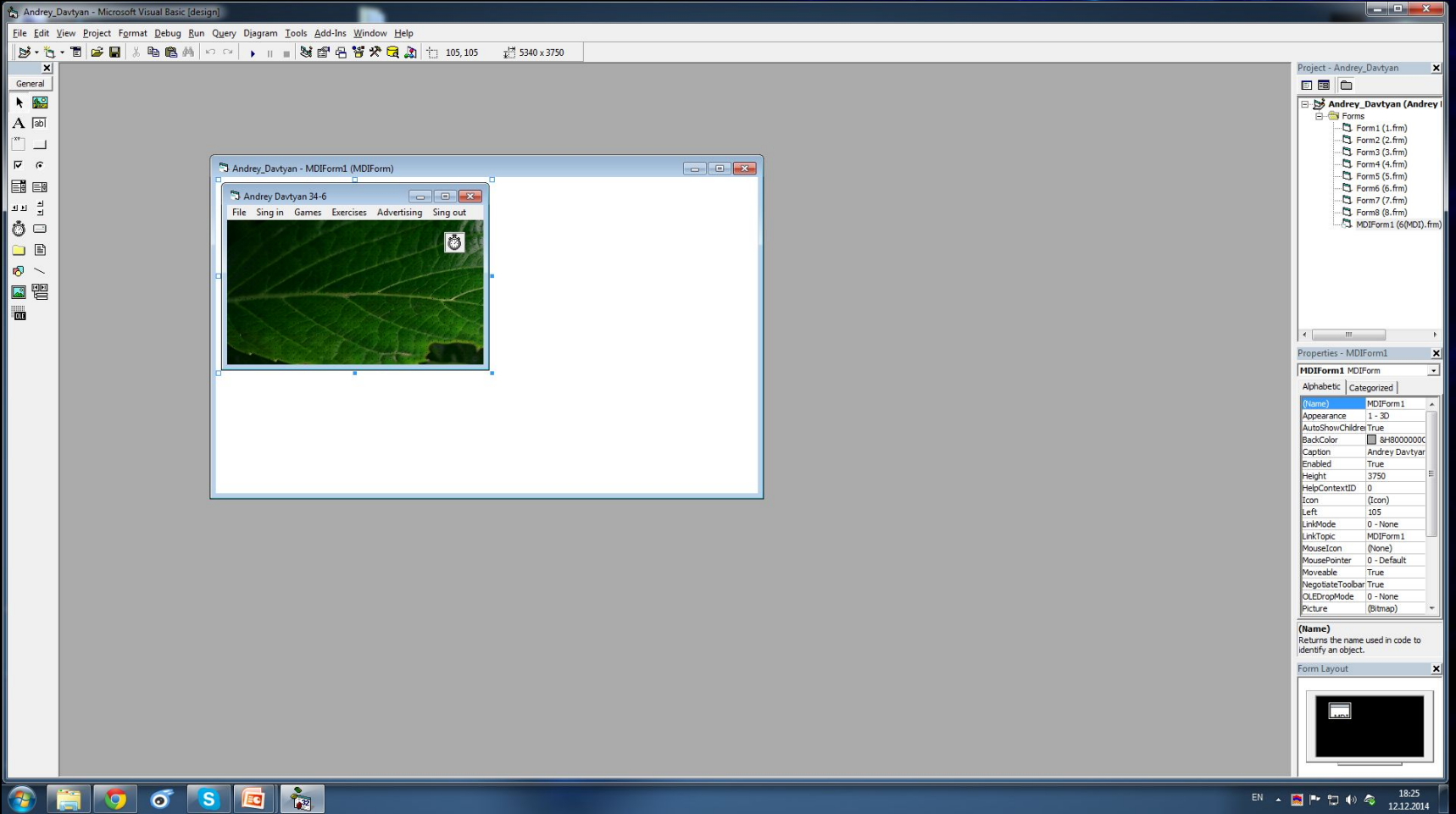

#### Ստեղծում

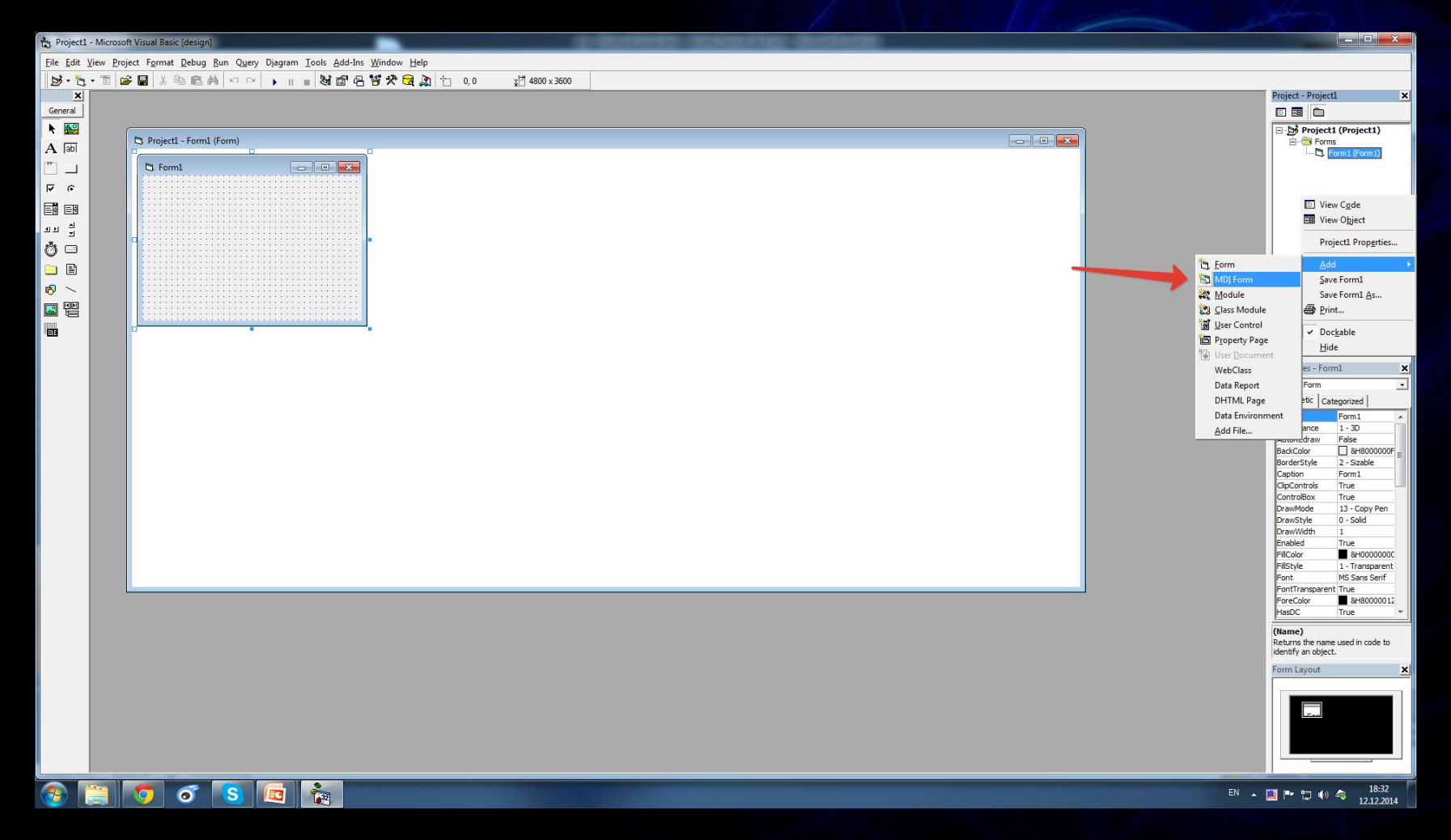

#### Մենյուի ստեղծում և ձևափոխում

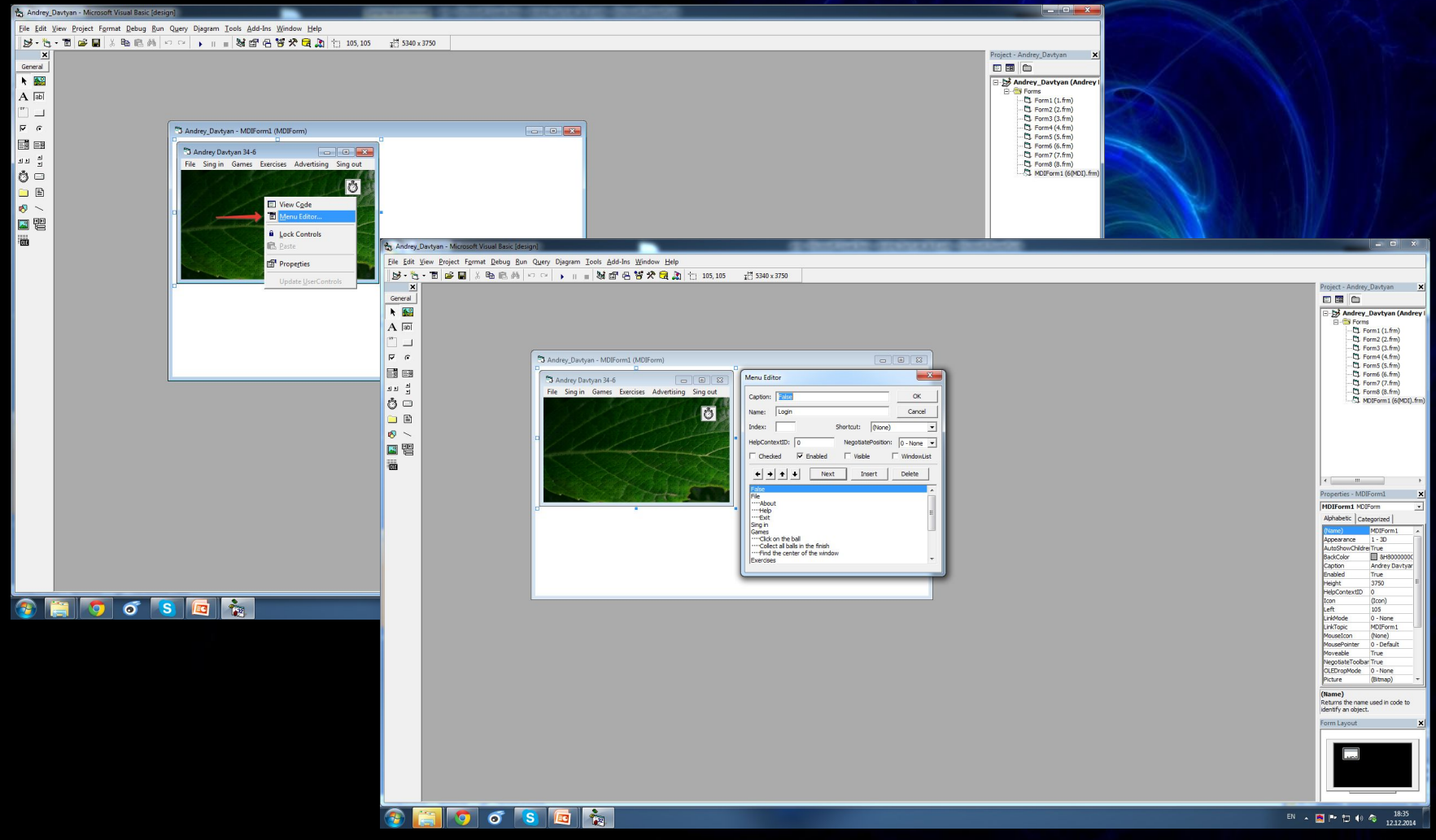

#### Շարժում և գովազդային պատուհան

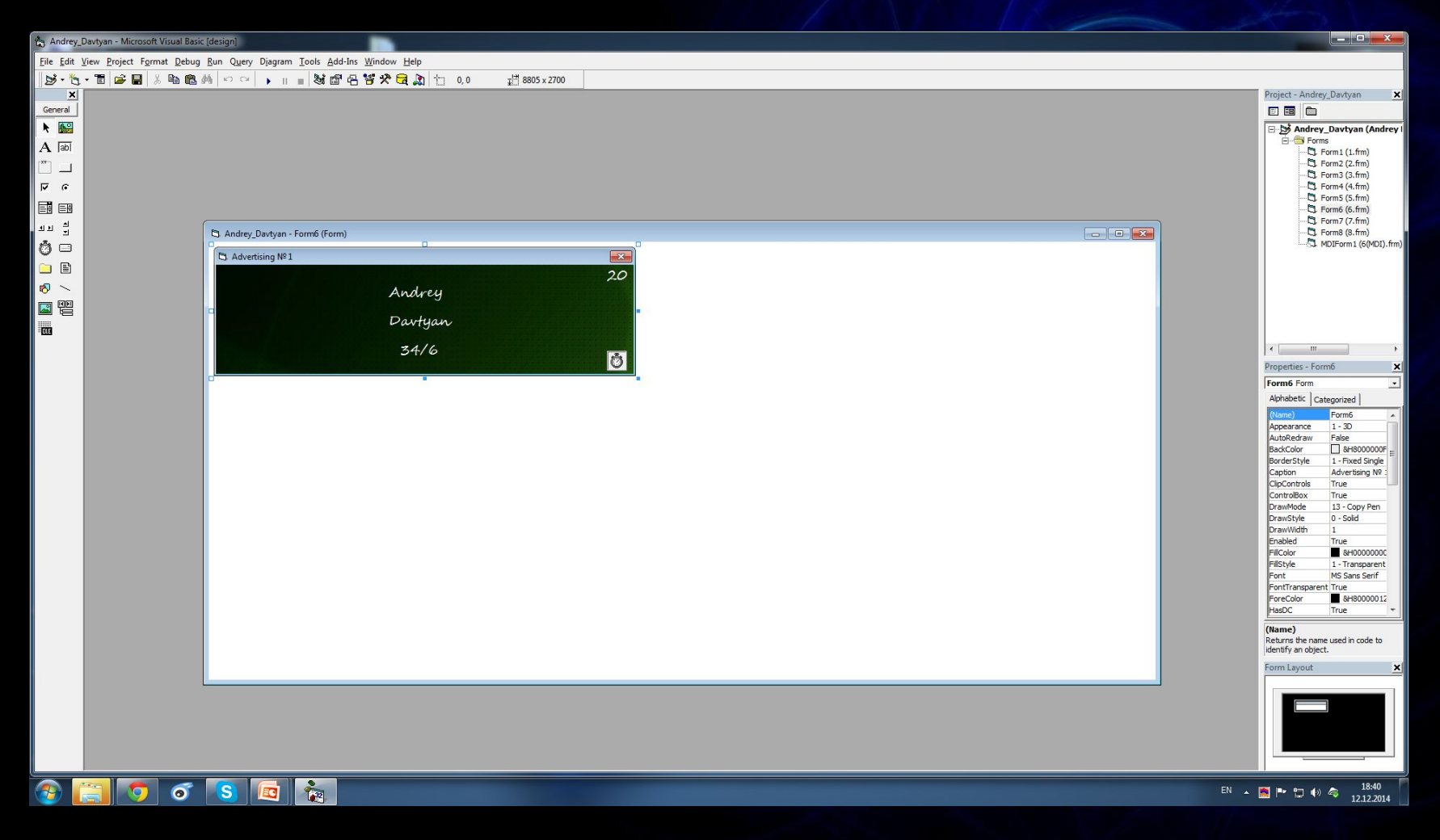

#### Շարժման և գովազդային պատուհանի ծրագիրը

```
Private Sub Timer1 Timer()
If Labell. Left >= ScaleWidth + Labell. Width Then
Label1.Left = 0 -Label1.Width
Else.
Label1.Left = Label1.Left + 30
End If
If Label2.Left \leq 0 - Label2.Width Then
Label2.Left = ScaleWidth + Label2.Width
Else
Label2.Left = Label2.Left - 30
End If
End Sub
```

```
Private Sub Timer2 Timer()
If Label3. Left >= ScaleWidth - Label3. Width Then
Timer2.Enabled = False
Timer3.Enabled = True
Else
Label3. Left = Label3. Left + 30End If
End Sub
```
Private Sub Form Load () Timer1.Enabled = True End Sub

Private Sub Timer4 Timer() If Label4. Caption = 0 Then Form6. Label1. Left =  $3600$ Form6.Label2.Left =  $3600$ Form6.Label3.Left =  $3840$ Form6. Label4. Caption =  $"20"$ Form6.Timer1.Enabled = False Form6.Timer2.Enabled = False Form6.Timer3.Enabled = False Form6.Timer4.Enabled = False Unload Form6 MDIForm1.Show Else Label4.Caption = Label4.Caption -  $1$ End If End Sub

```
Private Sub Timer3 Timer()
If Label3. Left \leq 0 Then
Timer3.Enabled = False
Timer2.Enabled = True
Else
Label3.Left = Label3.Left - 30
End If
End Sub
```
#### Շարժում պատուհանի անկյուններով

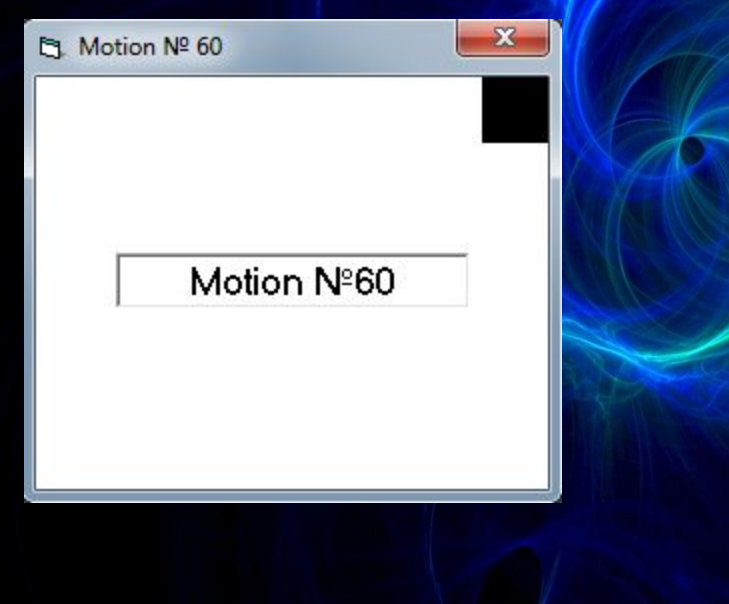

#### Շարժման համար մեզ անհրաժեշտ են`

4 hum Timer - The 1 hum Shape -1 հատ Label -  $\mathbf{A}% _{T}=\mathbf{A}_{T}\left( \mathbf{A}_{T}\right)$ 

→Timer-ների Interval-ները պետք է լինեն 30 →Timer-ներից պետք է միացված լինի միայն Timer 1-ը

#### Փոխում ենք պատուհանի անունը և ետին գույնը

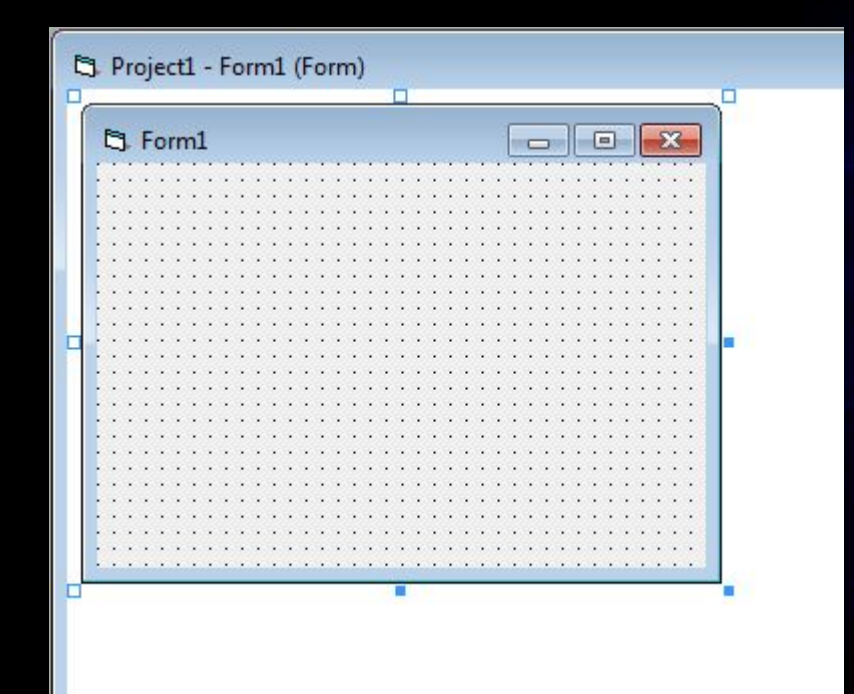

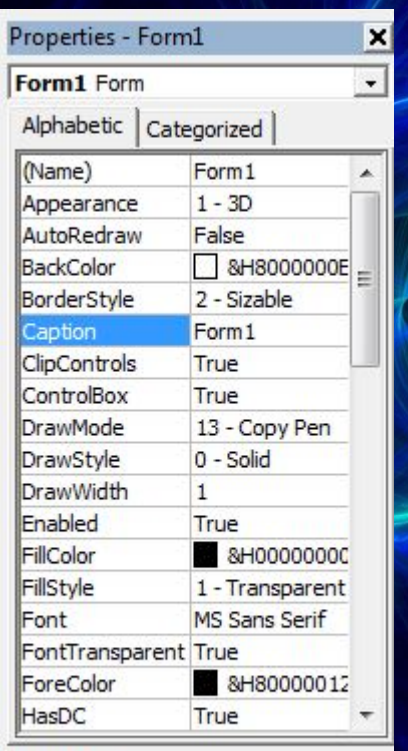

#### Properties - Form1  $\vert x \vert$ Form1 Form  $\vert$ Alphabetic Categorized (Name) Form1 ▲  $1 - 3D$ Appearance AutoRedraw False  $\Box$ 00000E& **BackColor** Palette System Menu Text **Window Text** Active Title Bar Text Active Border □ Inactive Border Application Workspace Highlight **Highlight Text Button Face PLO JOHN JEH** FontTransparent True &H80000012 ForeColor HasDC True

#### **BackColor**

Returns/sets the background color used to display text and graphics in an

**Caption** Returns/sets the text displayed in an object's title bar or below an object's

#### Տեղադրում ենք Shape օբյեկտը

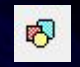

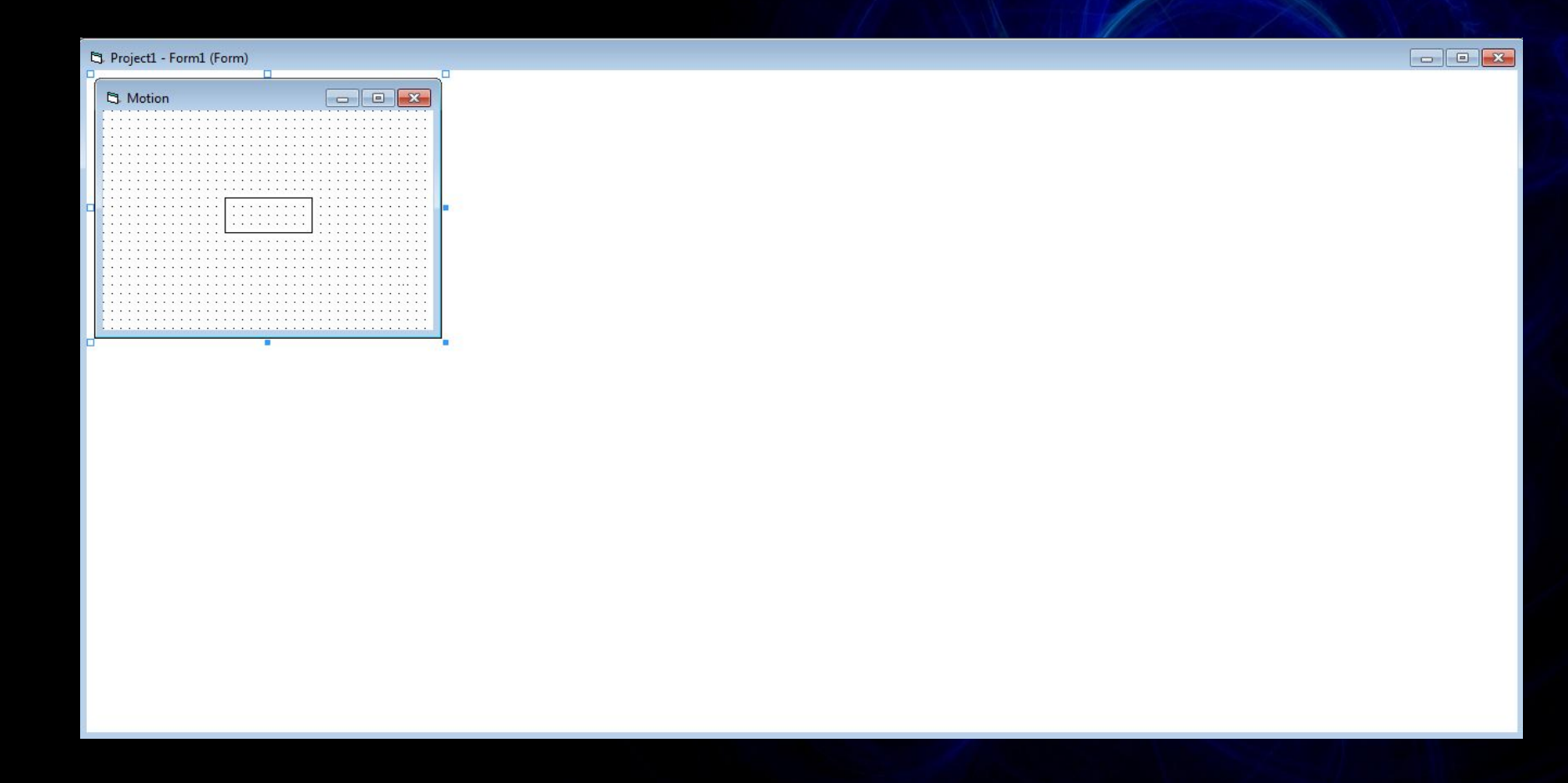

### FillStyle-ում նշում ենք 0 - Solid

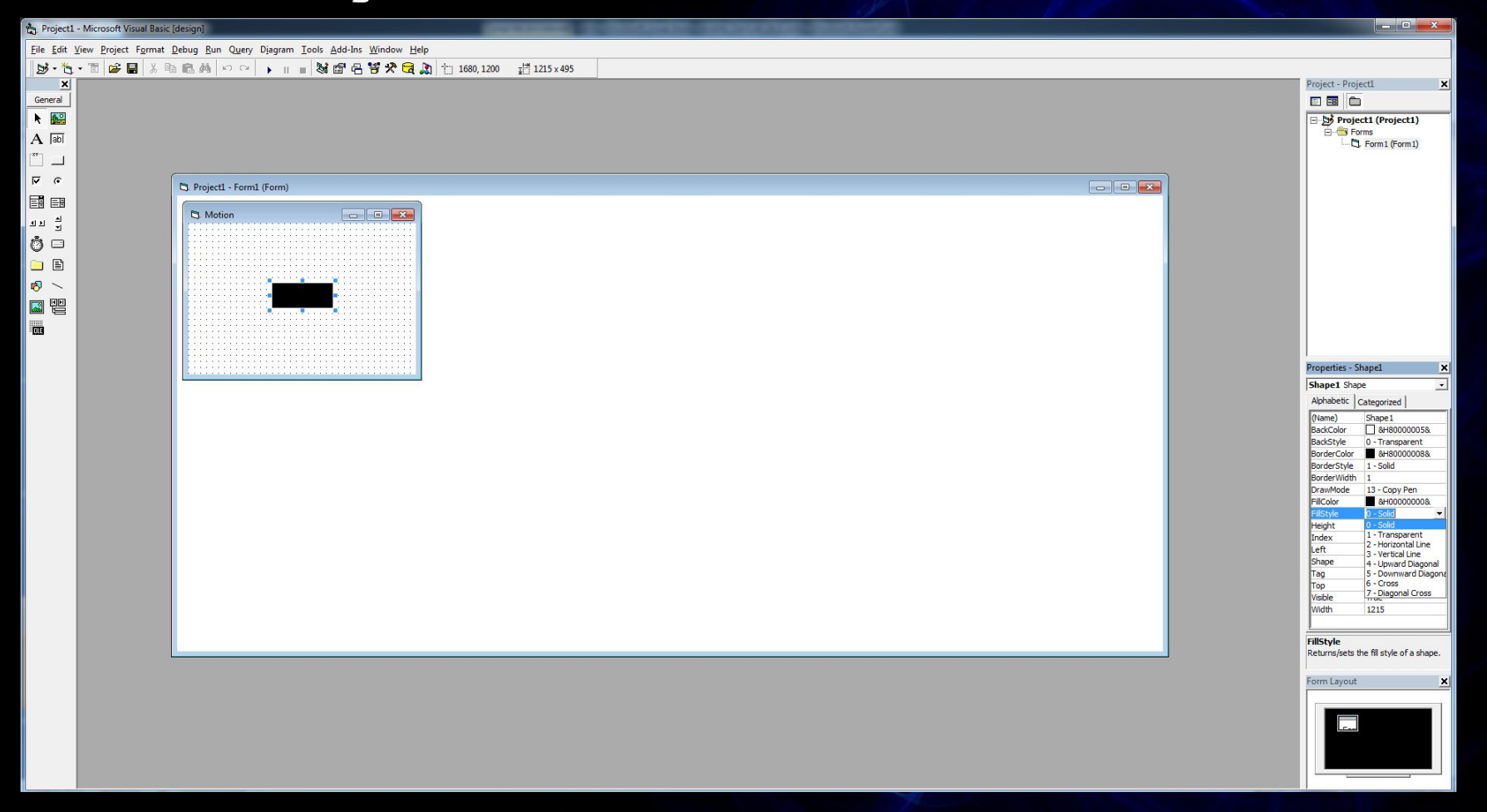

#### Ցանկության դեպքում կարելի է փոփոխել նաև Shape օբյկտի չափսերը

#### Shape օբյեկտը տեղադրում ենք պատուհանի վերին աջ անկյունում

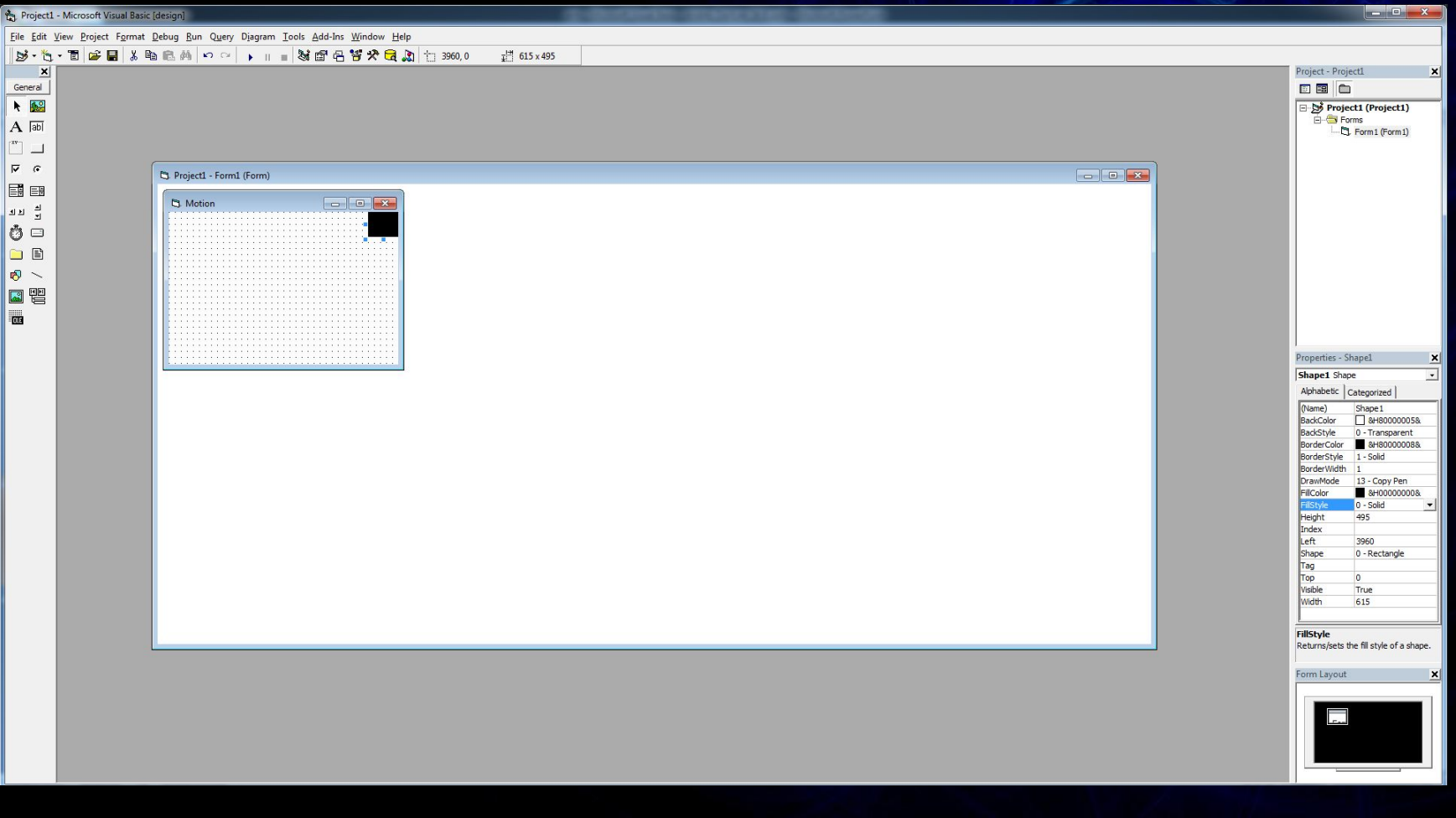

# Տեղադրում ենք Label օբյեկտը

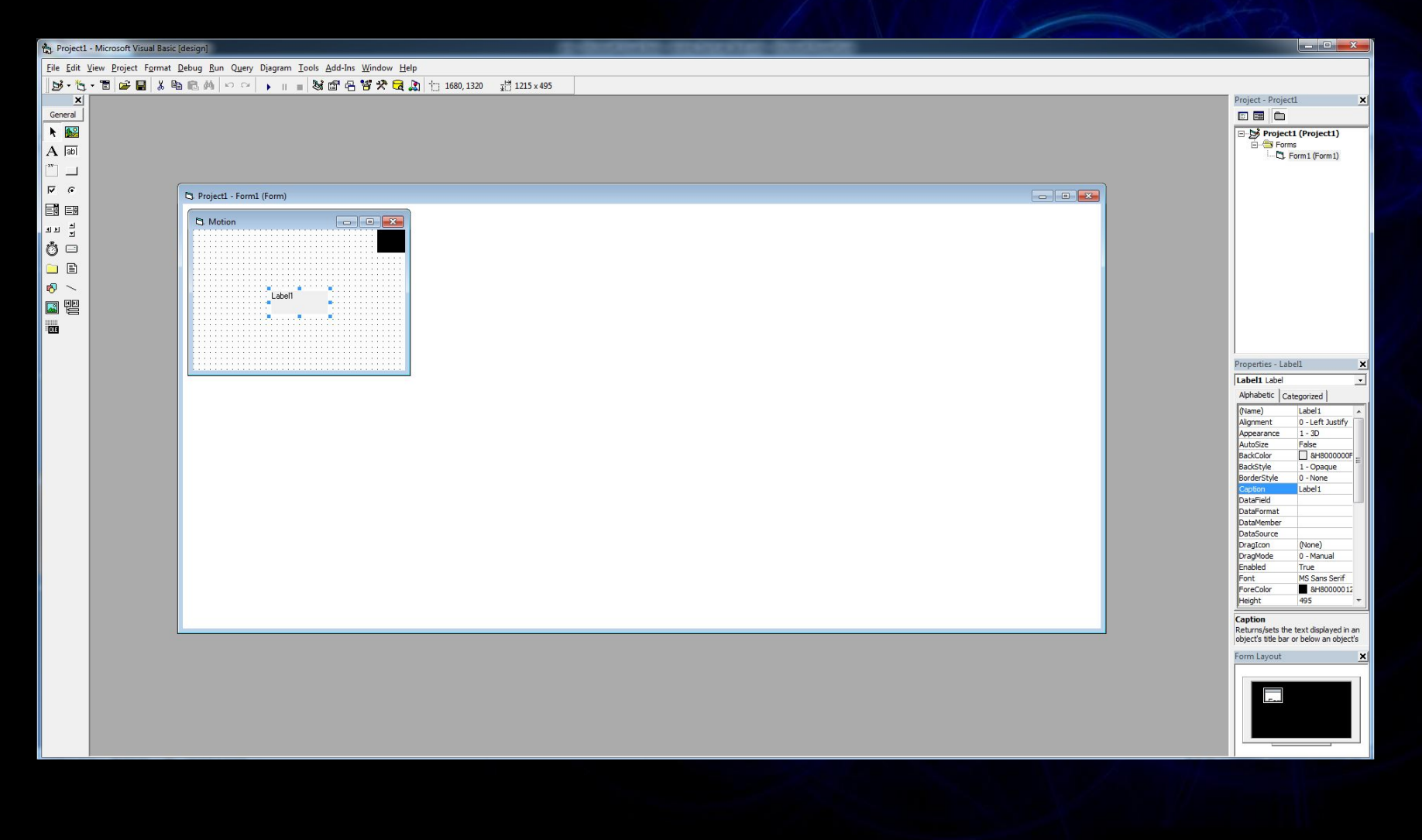

# Alignment-niu sichul lief 2 Center

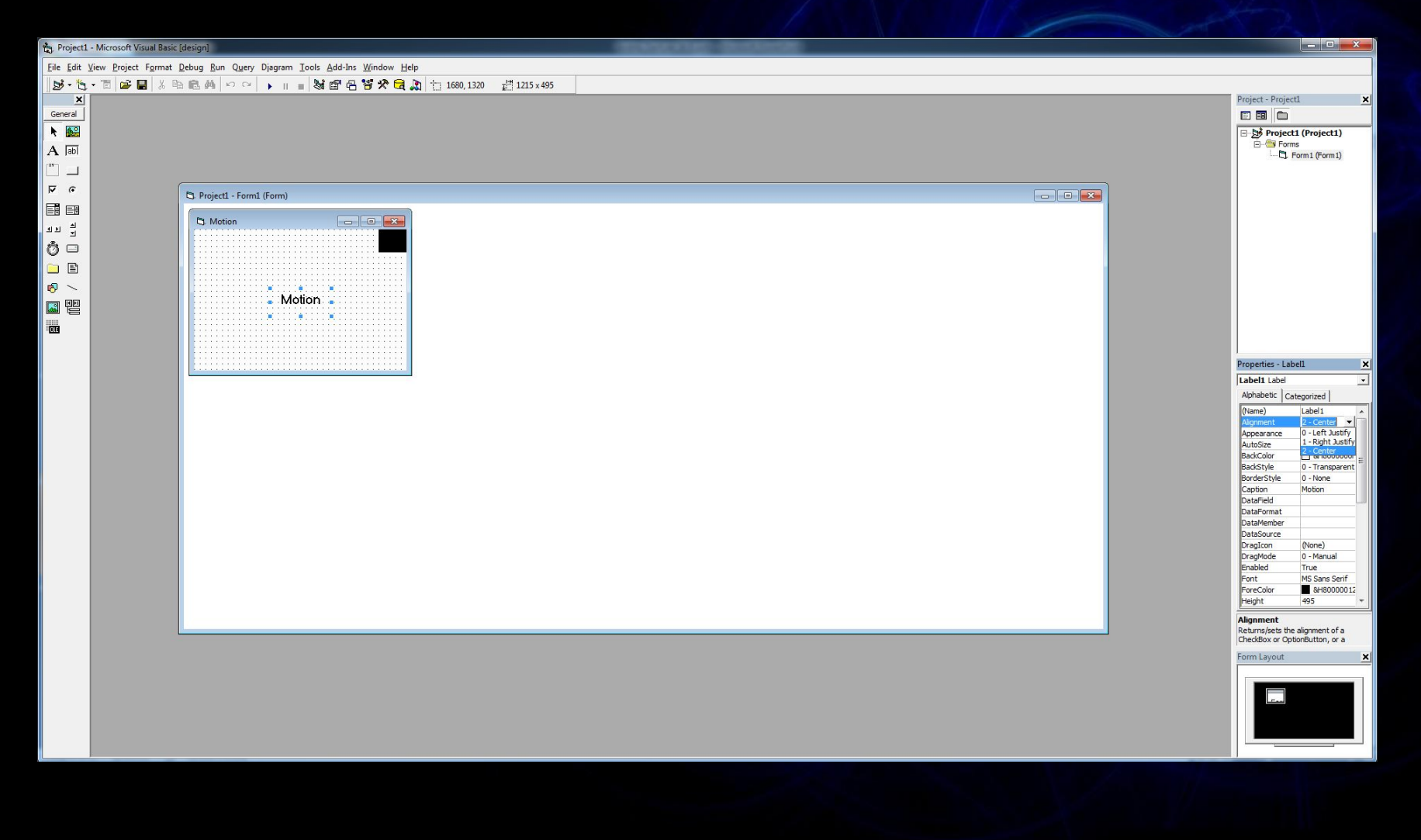

#### BackStyle-ում նշում ենք 0 Transparent

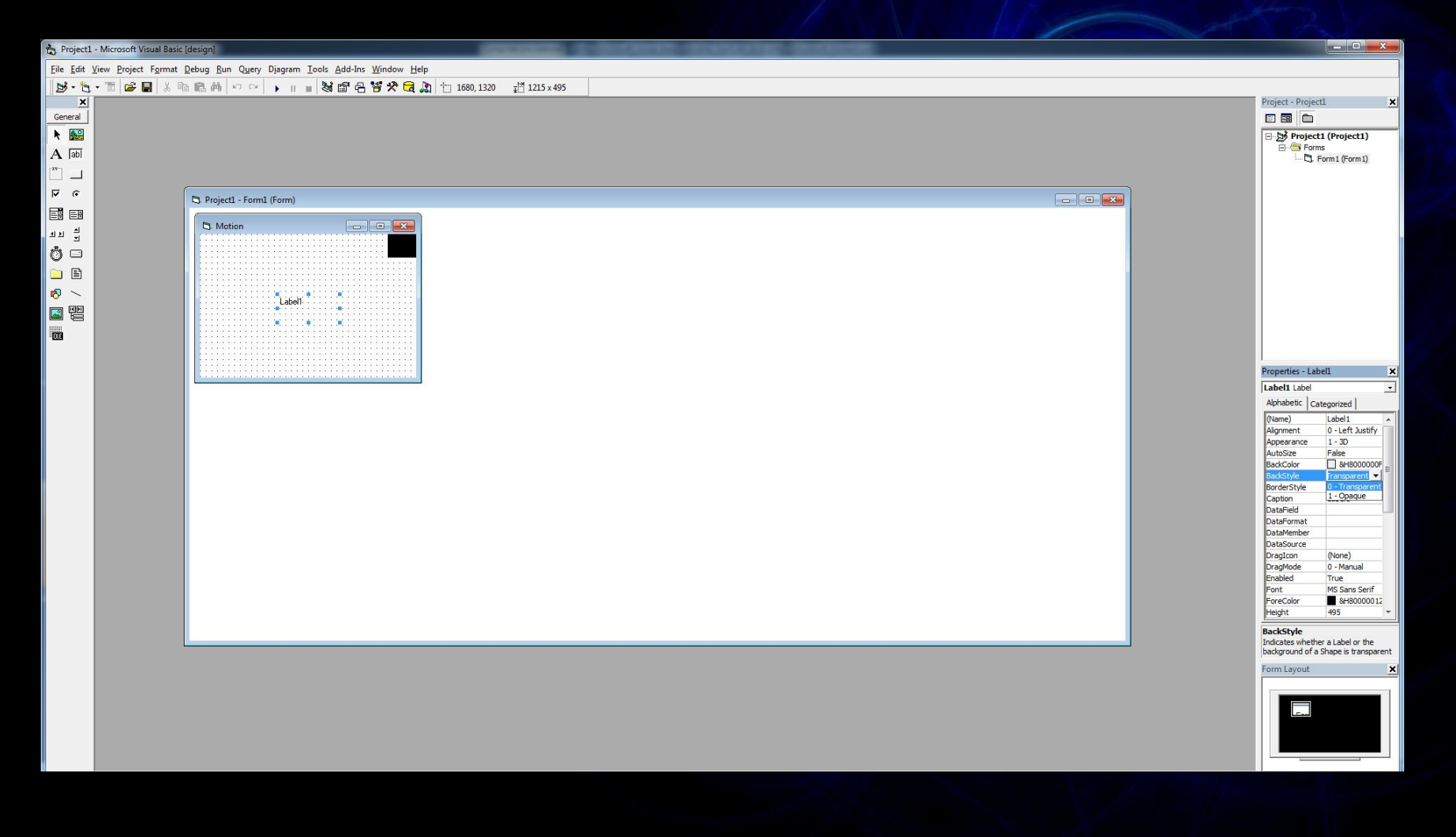

#### Փոխում ենք պարունակությունը (Caption)

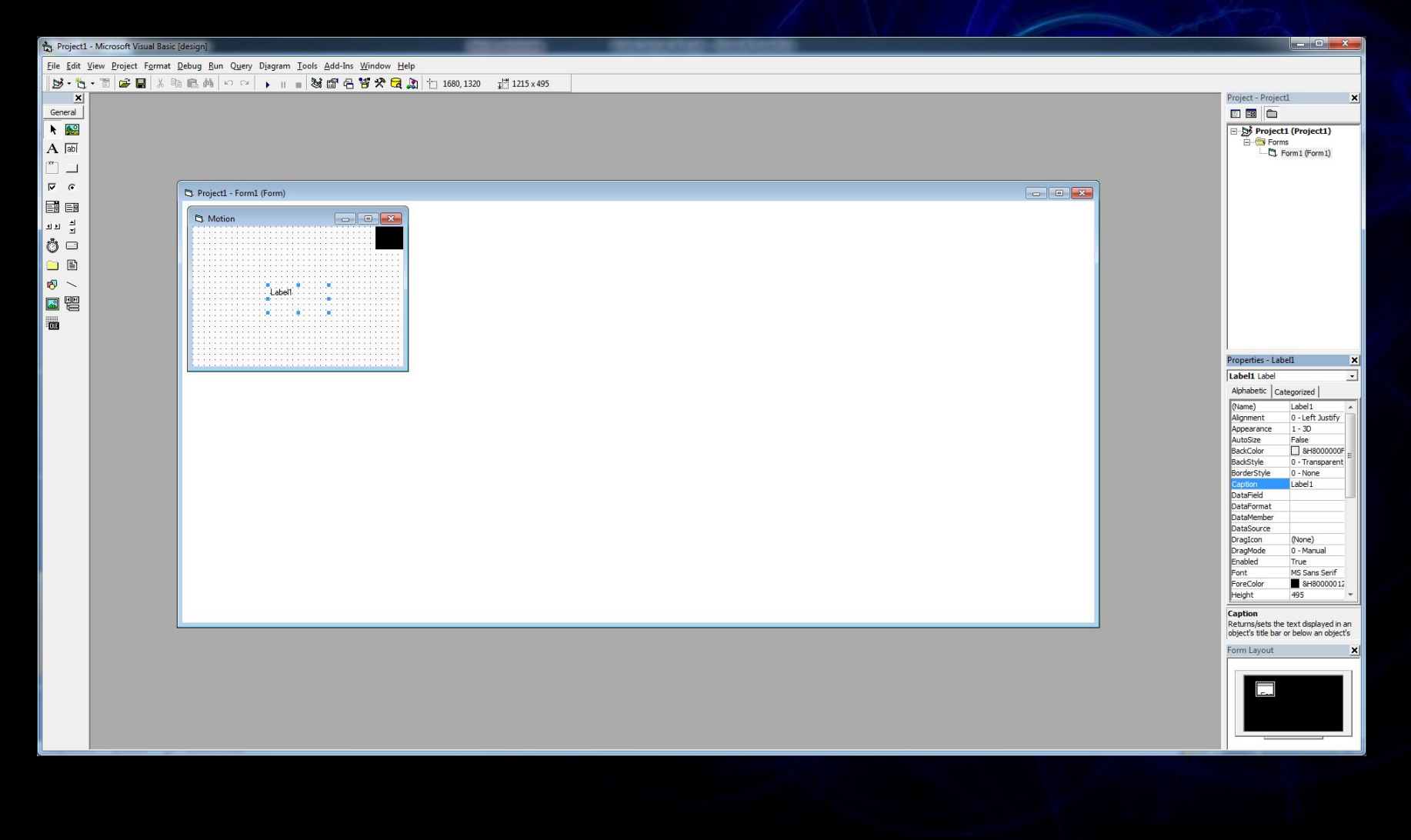

# Փոխում ենք տառատեսակը (Font)

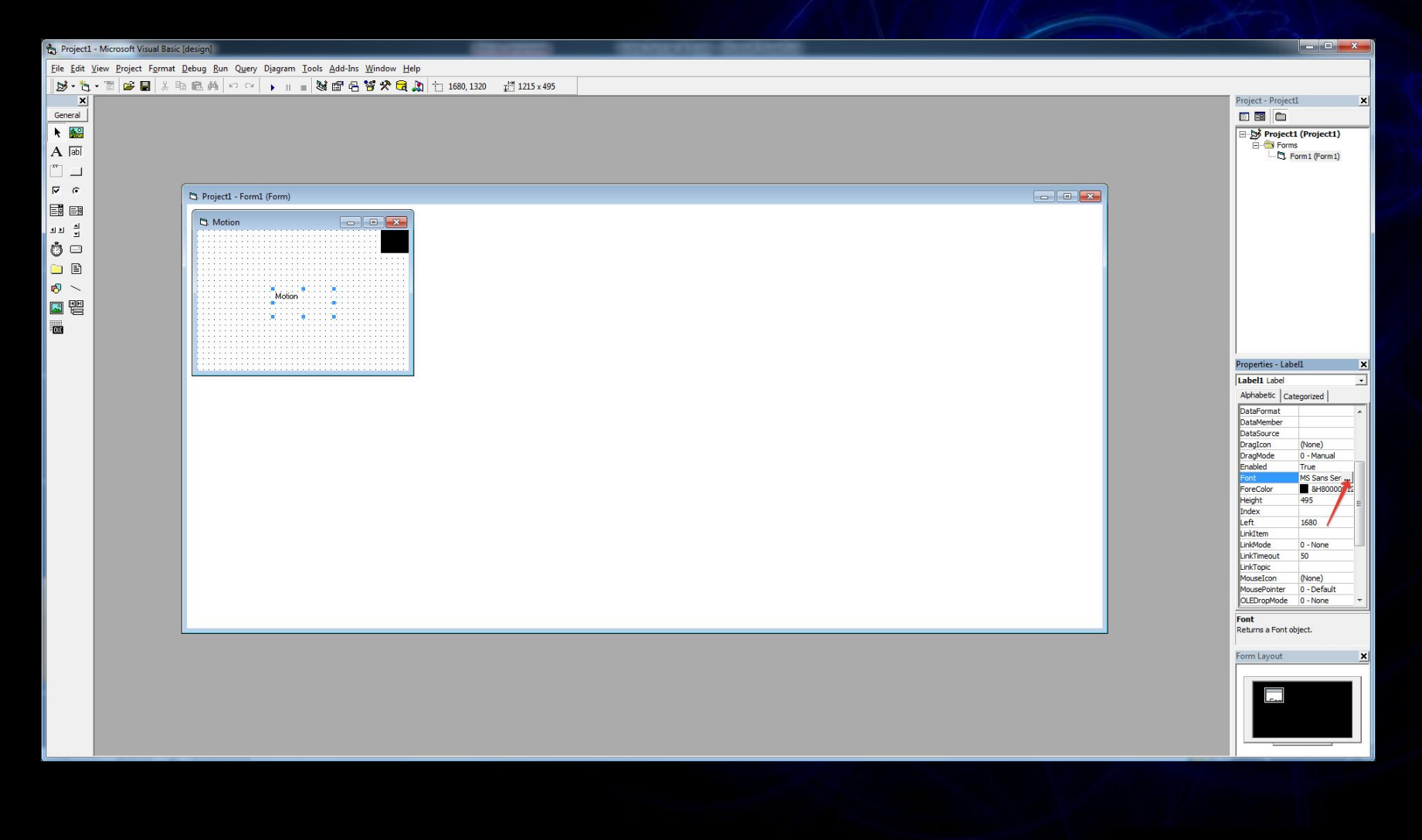

#### Ընտրում ենք մեզ հարկավոր պարամետրերը և սեղմում OK

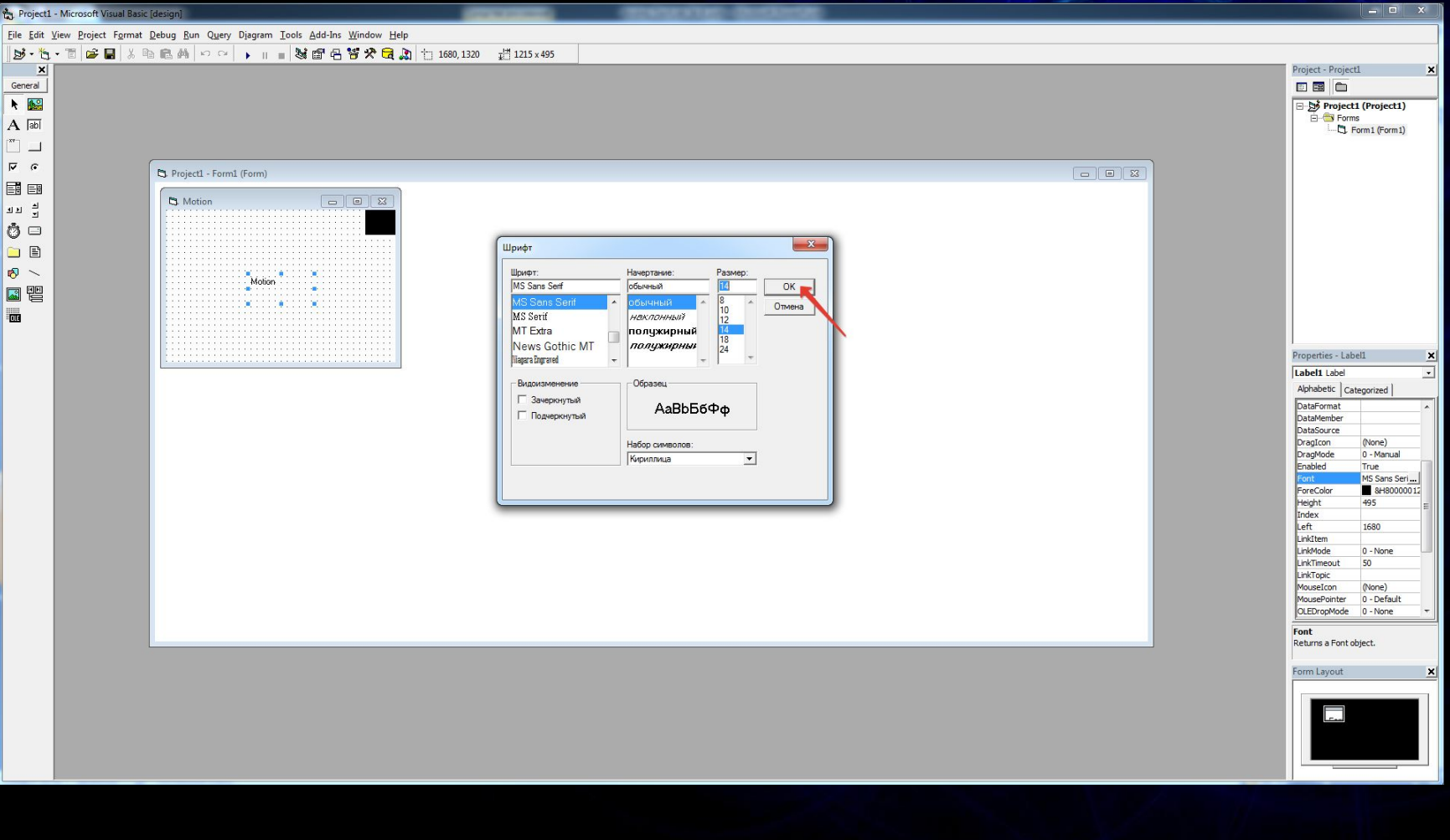

### Sեղադրում ենք 4 հատ Timer

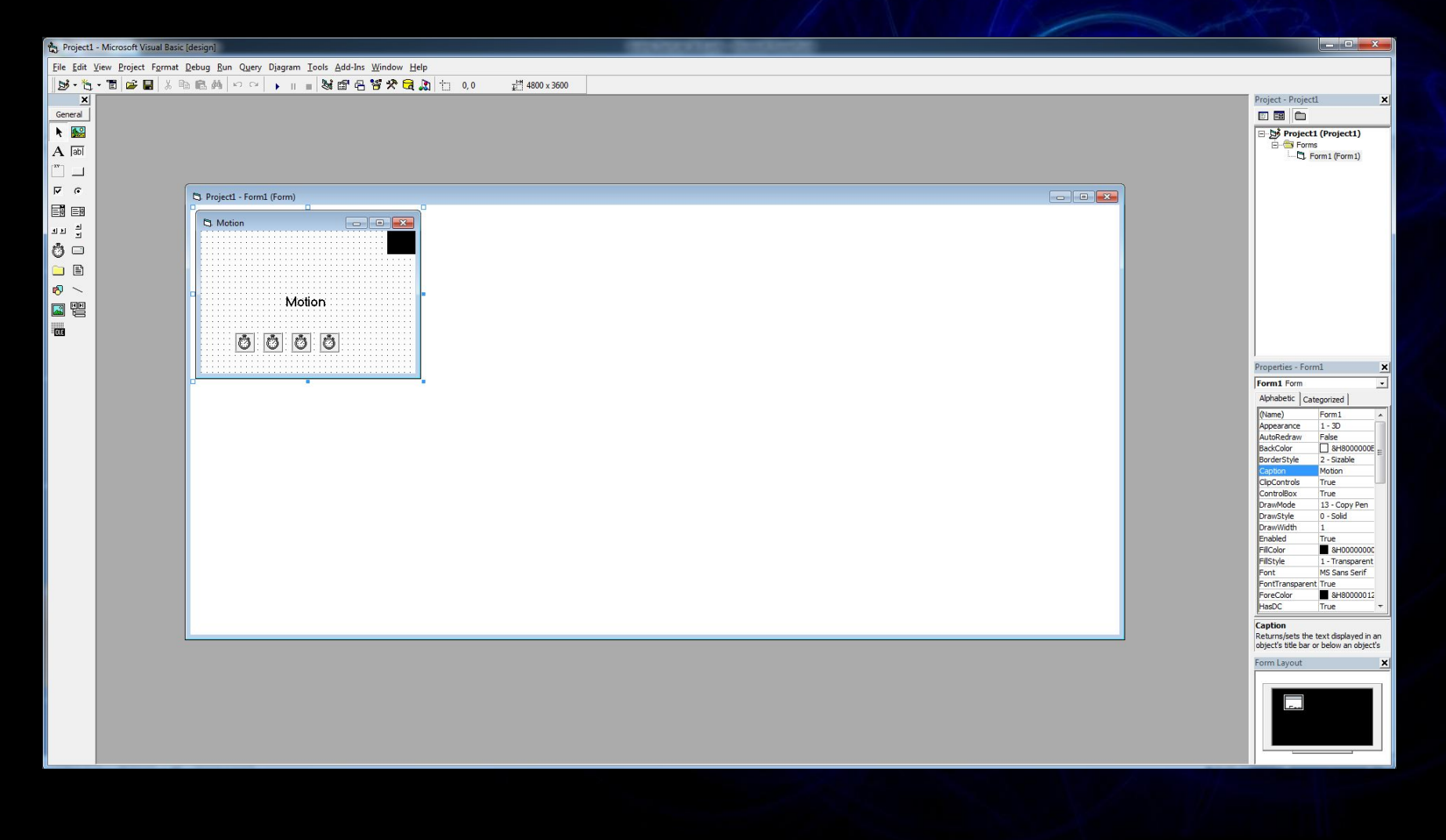

### Անջատում ենք դրանցից 3-ը

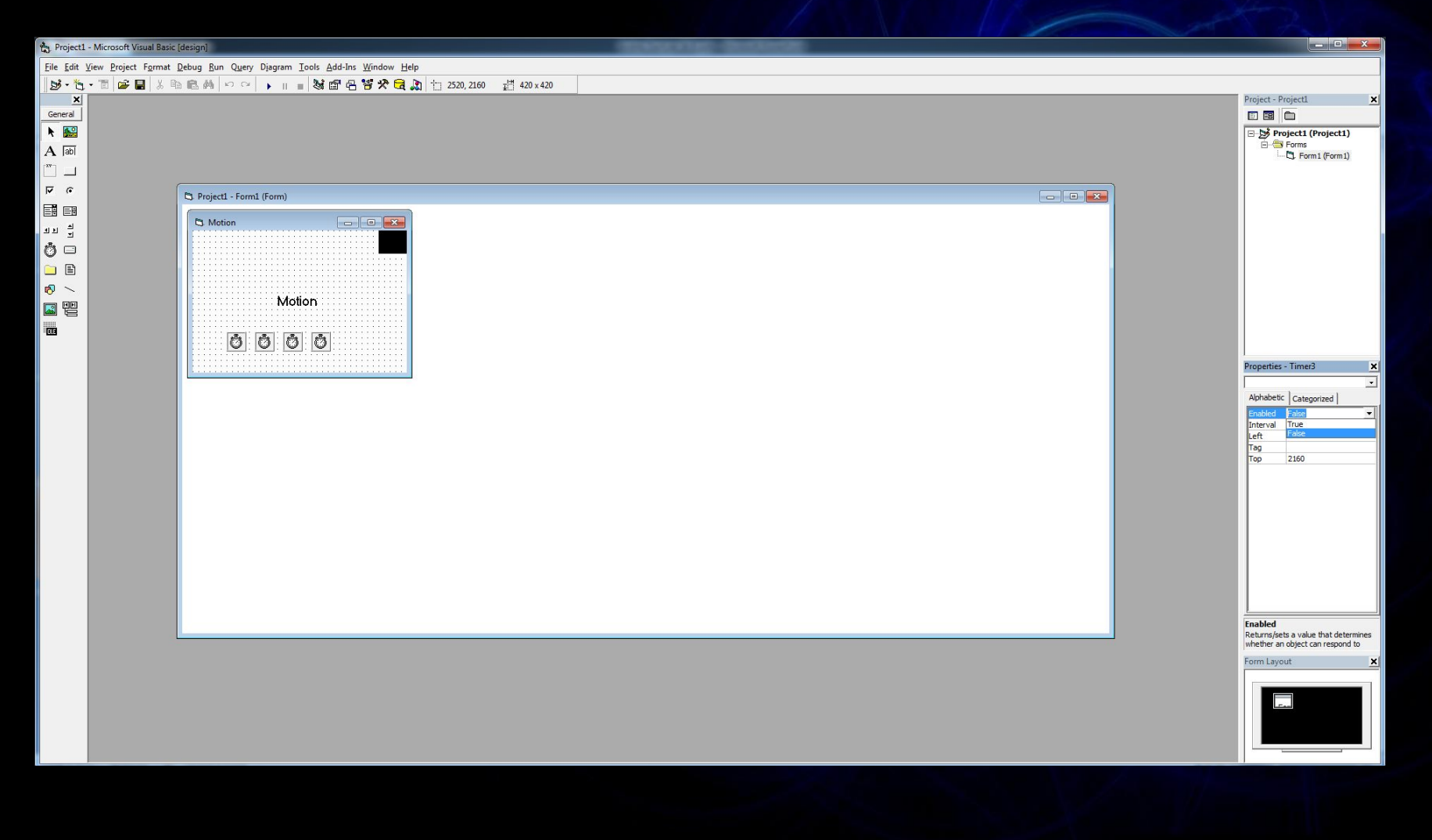

#### Բոլորի Interval-ներում նշում ենք 30

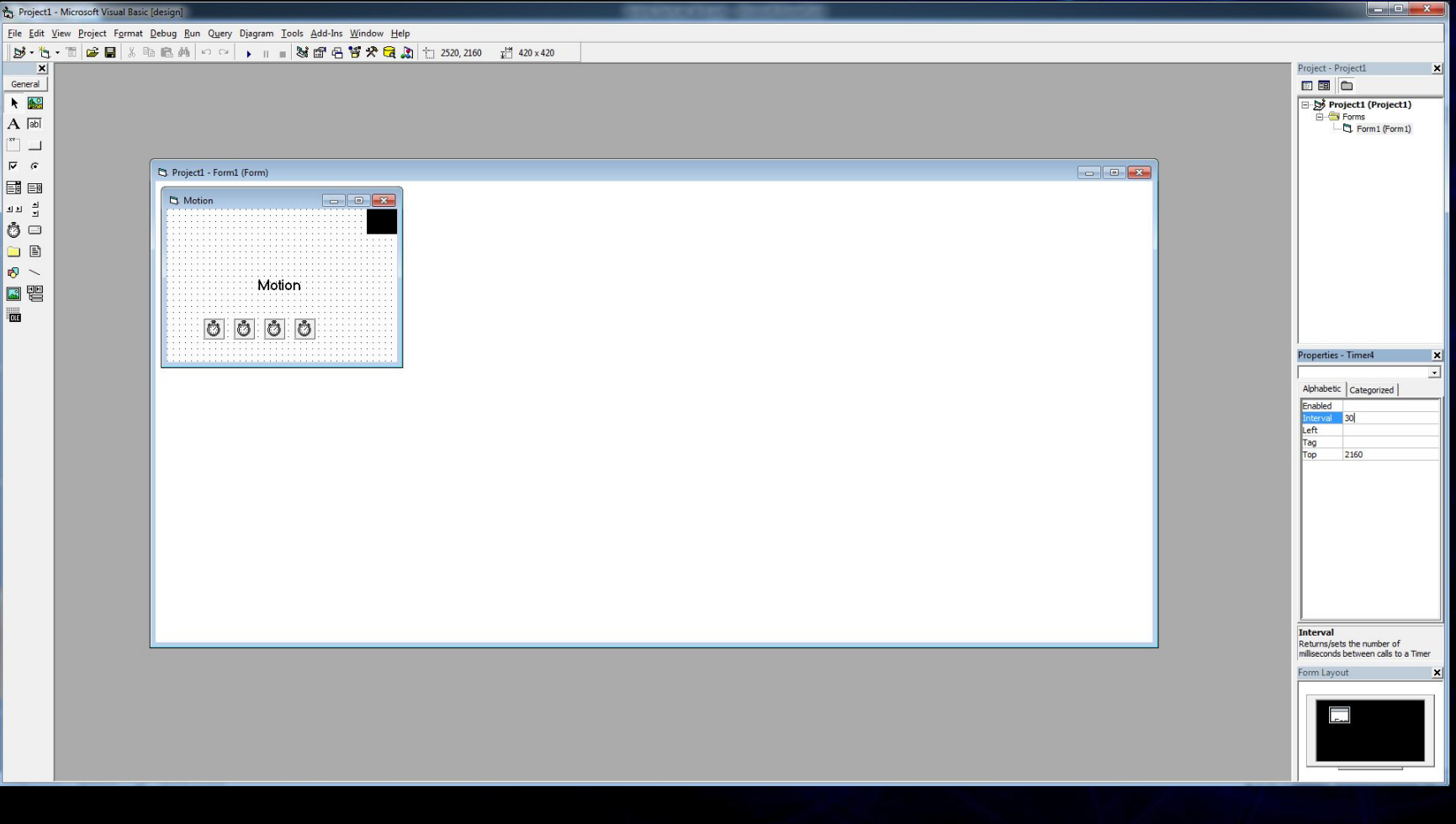

#### Timer-ներում գրում ենք հետևյալ կոդը

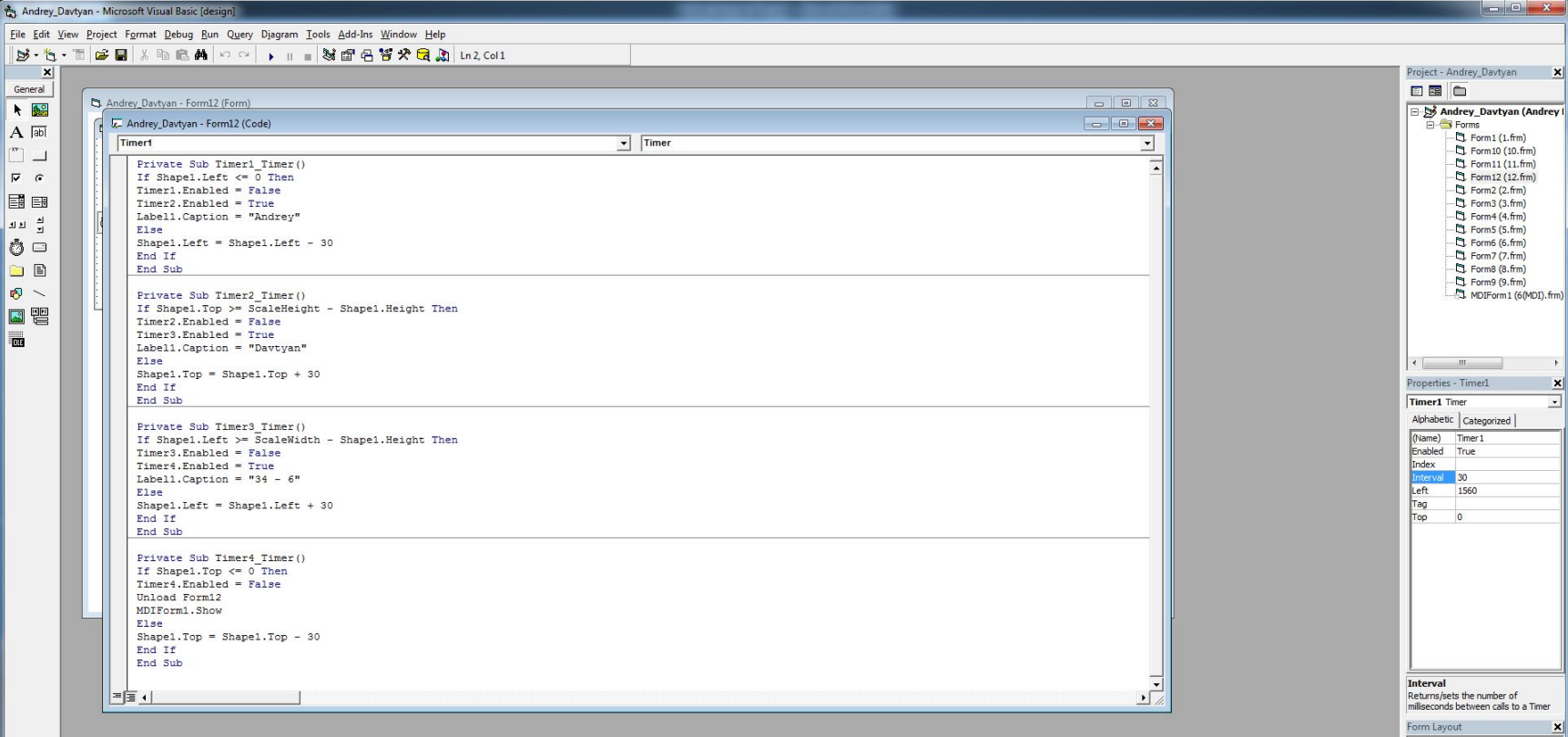

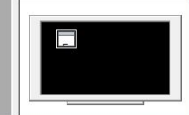

#### Timer 1 - niu

Private Sub Timer1 Timer() If Shapel. Left  $\leq 0$  Then Timer1.Enabled = False Timer2.Enabled = True Label1. Caption = "Andrey" Else Shape1.Left = Shape1.Left - 30 End If End Sub

#### Timer 2 - nui

```
Private Sub Timer2 Timer()
If Shape1.Top >= ScaleHeight - Shape1.Height Then
Timer2.Enabled = False
Timer3.Enabled = True
Label1.Caption = "Davtyan"
Else
Shape1.Top = Shape1.Top + 30End If
End Sub
```
### Timer 3 - niu

```
Private Sub Timer3 Timer()
If Shapel.Left >= ScaleWidth - Shapel.Height Then
Timer3.Enabled = False
 Timer4.Enabled = True
Label1. Caption = "34 - 6"Else
Shapel. Left = Shapel. Left + 30
End If
End Sub
```
# Timer 4 - niu

Private Sub Timer4 Timer() If Shapel.Top  $\leq 0$  Then Timer4.Enabled = False Else  $Shape1.Top = Shape1.Top - 30$ End If End Sub

# Ստուգում ենք ծրագիրը

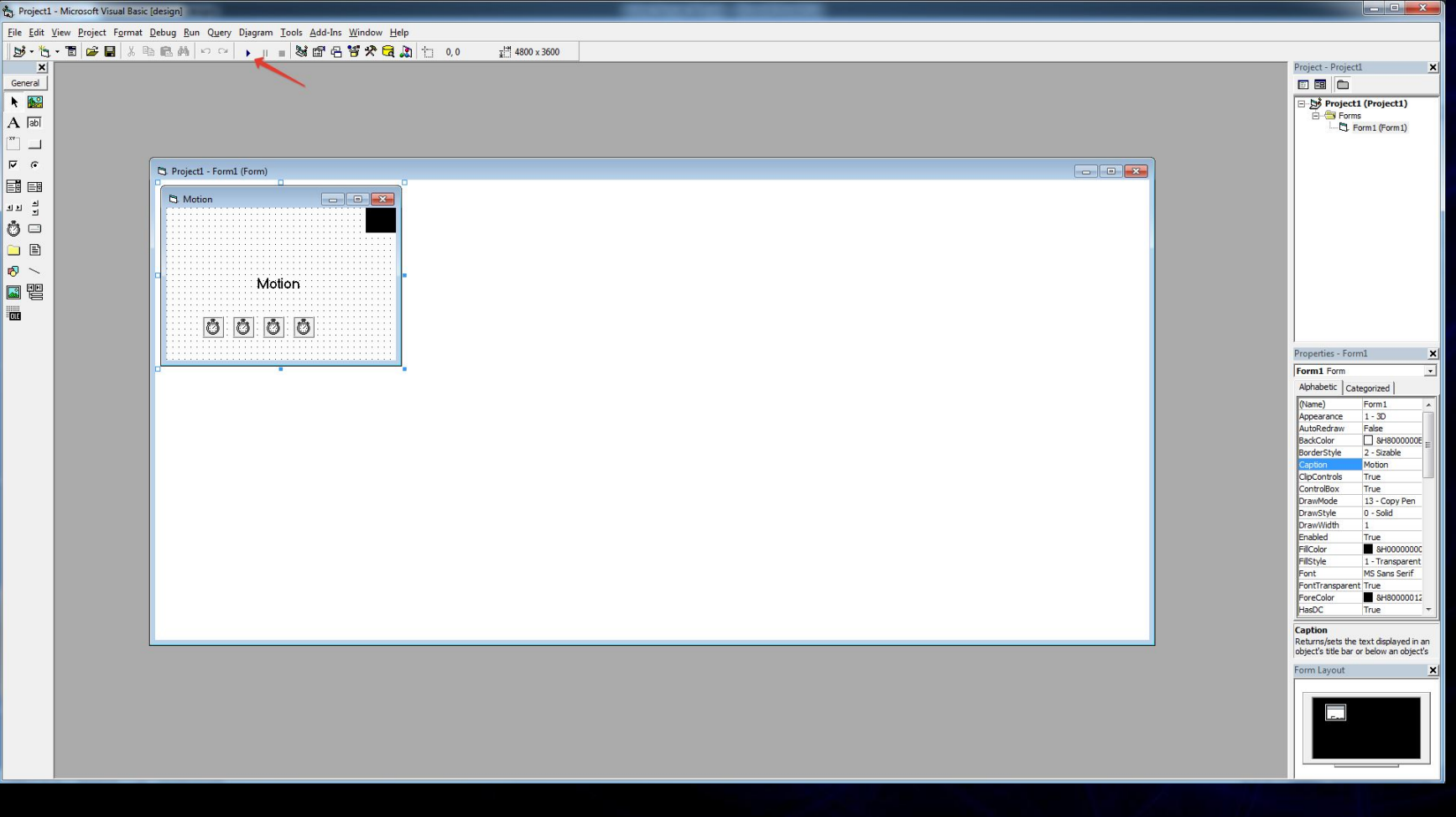

 Ճիշտ արդյունքի դեպքում Shape օբյեկտը պետք է շարժվի անկյուններով, ժամսլաքի հակառակ ուղղությամբ: Հասնելով մեկ անկյունից մյուսին պետք է փոփոխի Label օբյեկտի պարունակությունը մեր կողմից նշված տեքստով

# Վերջ

Անդրեյ Դավթյան